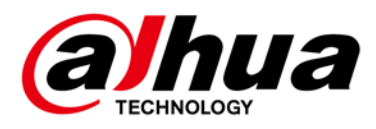

# **Elevator Control Solution**

# **Deployment Guide**

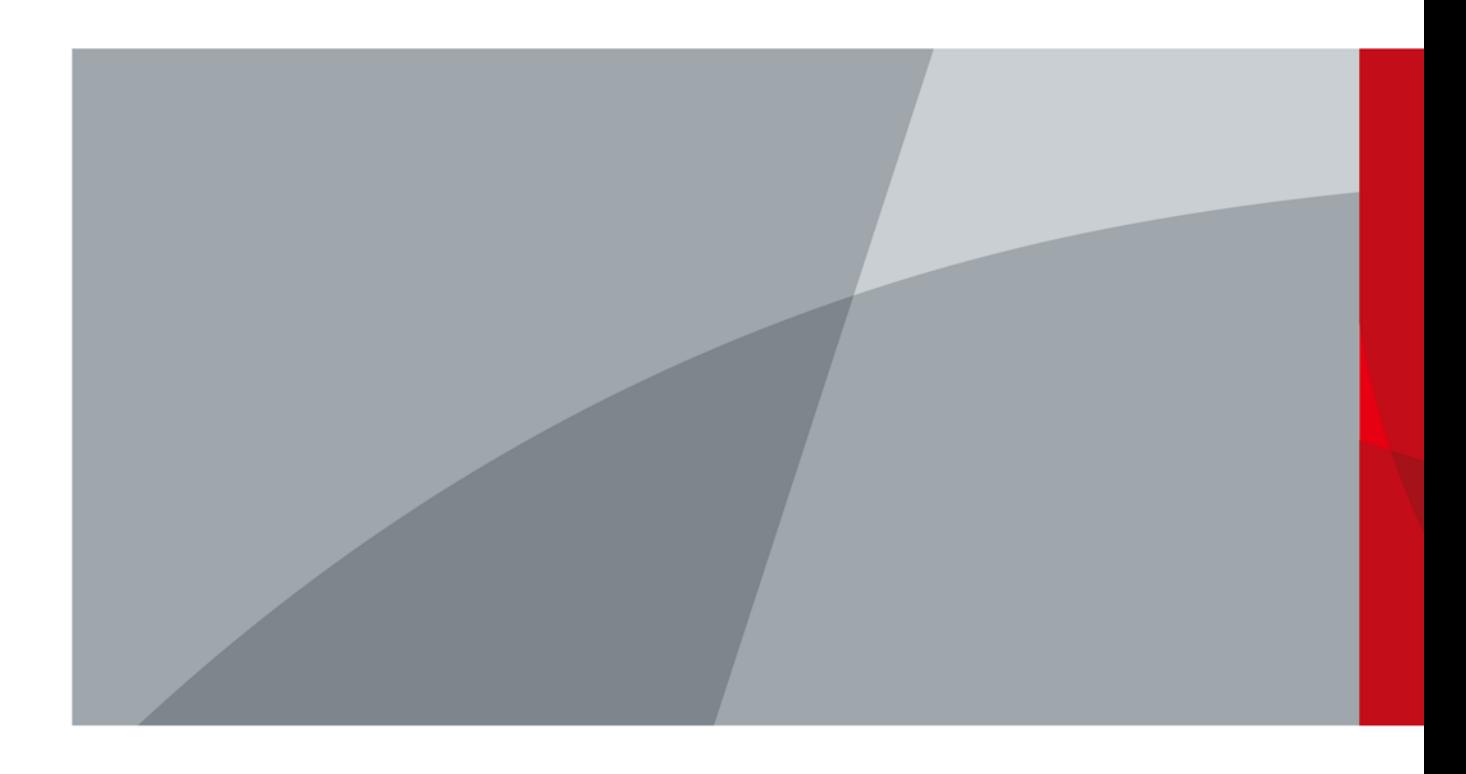

ZHEJIANG DAHUA VISION TECHNOLOGY CO., LTD. V1.0.0

<span id="page-1-0"></span>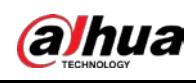

# **Foreword**

### Safety Instructions

The following categorized signal words with defined meaning might appear in the Guide.

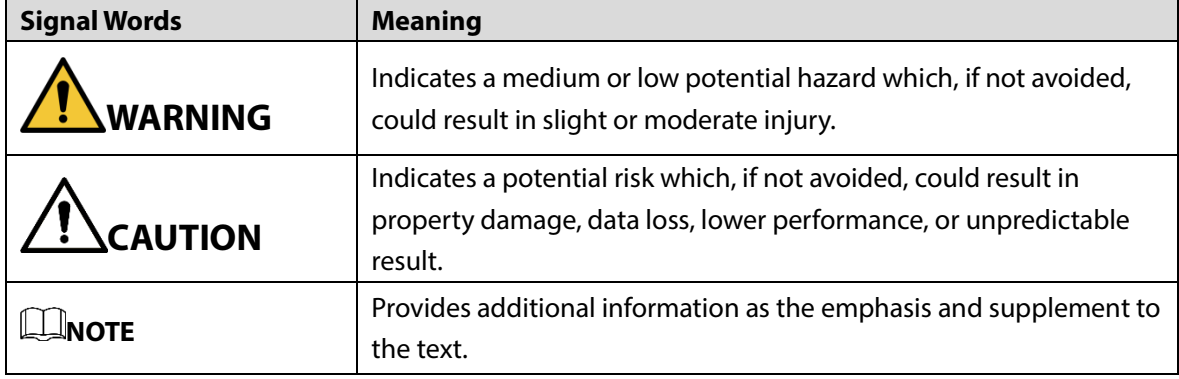

### Revision History

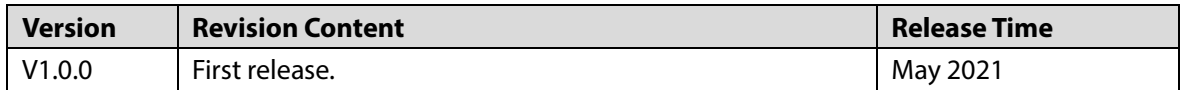

### Privacy Protection Notice

As the device user or data controller, you might collect personal data of others such as face, fingerprints, car plate number, Email address, phone number, GPS and so on. You need to be in compliance with the local privacy protection laws and regulations to protect the legitimate rights and interests of other people by implementing measures include but not limited to: providing clear and visible identification to inform data subject the existence of surveillance area and providing related contact.

### Interface Declaration

This manual mainly introduces the relevant functions when you use the device. The interfaces used for manufacture, returning to the factory for inspection, and locating fault are not described in this manual. Please contact technical support if you need information about these interfaces.

### About the Guide

- The Guide is for reference only. If there is inconsistency between the Guide and the actual product, the actual product shall prevail.
- We are not liable for any loss caused by the operations that do not comply with the Guide.
- The Guide would be updated according to the latest laws and regulations of related regions. For detailed information, see the paper manual, CD-ROM, QR code or our official website. If there is inconsistency between paper manual and the electronic version, the electronic version shall prevail.

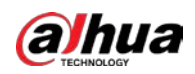

- All the designs and software are subject to change without prior written notice. The product updates might cause some differences between the actual product and the Guide. Please contact the customer service for the latest program and supplementary documentation.
- There still might be deviation in technical data, functions and operations description, or errors in print. If there is any doubt or dispute, please refer to our final explanation.
- Upgrade the reader software or try other mainstream reader software if the Guide (in PDF format) cannot be opened.
- All trademarks, registered trademarks and the company names in the Guide are the properties of their respective owners.
- Please visit our website, contact the supplier or customer service if there is any problem occurred when using the device.
- If there is any uncertainty or controversy, please refer to our final explanation.

<span id="page-3-0"></span>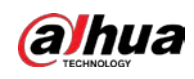

# **Important Safeguards and Warnings**

## Electrical Safety

- All installation and operation should conform to your local electrical safety codes.
- Use power supply that meets ES1 but does not exceed PS2 limits defined in IEC 62368-1. For specific power supply requirements, refer to device labels.
- Make sure that the power supply is correct before operating the device.
- A readily accessible disconnect device shall be incorporated in the building installation wiring.
- Prevent the power cable from being trampled or pressed, especially the plug, power socket and the junction extruded from the device.

### Environment

- Do not aim the device at strong light to focus, such as lamp light and sun light; otherwise it might cause over brightness or light marks, which are not the device malfunction, and affect the longevity of Complementary Metal-Oxide Semiconductor (CMOS).
- Do not place the device in a damp or dusty environment, extremely hot or cold temperatures, or the locations with strong electromagnetic radiation or unstable lighting.
- Keep the device away from any liquid to avoid damage to the internal components.
- Keep the indoor device away from rain or damp to avoid fire or lightning.
- Keep sound ventilation to avoid heat accumulation.
- Transport, use and store the device within the range of allowed humidity and temperature.
- Heavy stress, violent vibration or water splash are not allowed during transportation, storage and installation.
- Pack the device with standard factory packaging or the equivalent material when transporting the device.
- Install the device in the location where only the professional staff with relevant knowledge of safety guards and warnings can access. The accidental injury might happen to the non-professionals who enter the installation area when the device is operating normally.

## Operation and Daily Maintenance

- Do not touch the heat dissipation component of the device to avoid scald.
- Carefully follow the instructions in the Guide when performing any disassembly operation about the device; otherwise, it might cause water leakage or poor image quality due to unprofessional disassemble. Please contact after-sale service for desiccant replacement if there is condensed fog found on the lens after unpacking or when the desiccant turns green. (Not all models are included with the desiccant).
- It is recommended to use the device together with lightning arrester to improve lightning protection effect.
- It is recommended to ground the device to enhance reliability.

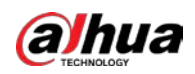

- Do not touch the image sensor (CMOS) directly. Dust and dirt could be removed with air blower, or you can wipe the lens gently with soft cloth that moistened with alcohol.
- Device body can be cleaned with soft dry cloth, which can also be used to remove stubborn stains when moistened with mild detergent. To avoid possible damage on device body coating which could cause performance decrease, do not use volatile solvent such as alcohol, benzene, diluent and so on to clean the device body, nor can strong, abrasive detergent be used.
- Dome cover is an optical component, do not touch or wipe the cover with your hands directly during installation or operation. For removing dust, grease or fingerprints, wipe gently with moisten oil-free cotton with diethyl or moisten soft cloth. You can also air blower to remove dust.

- Please strengthen the protection of network, device data and personal information by adopting measures which include but not limited to using strong password, modifying password regularly, upgrading firmware to the latest version, and isolating computer network. For some device with old firmware versions, the ONVIF password will not be modified automatically along with the modification of the system password, and you need to upgrade the firmware or manually update the ONVIF password.
- Use standard components or accessories provided by manufacturer and make sure that the device is installed and maintained by professional engineers.
- The surface of the image sensor should not be exposed to laser beam radiation in an environment where a laser beam device is used.
- Do not provide two or more power supply sources for the device unless otherwise specified. A failure to follow this instruction might cause damage to the device.

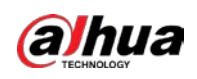

# **Table of Contents**

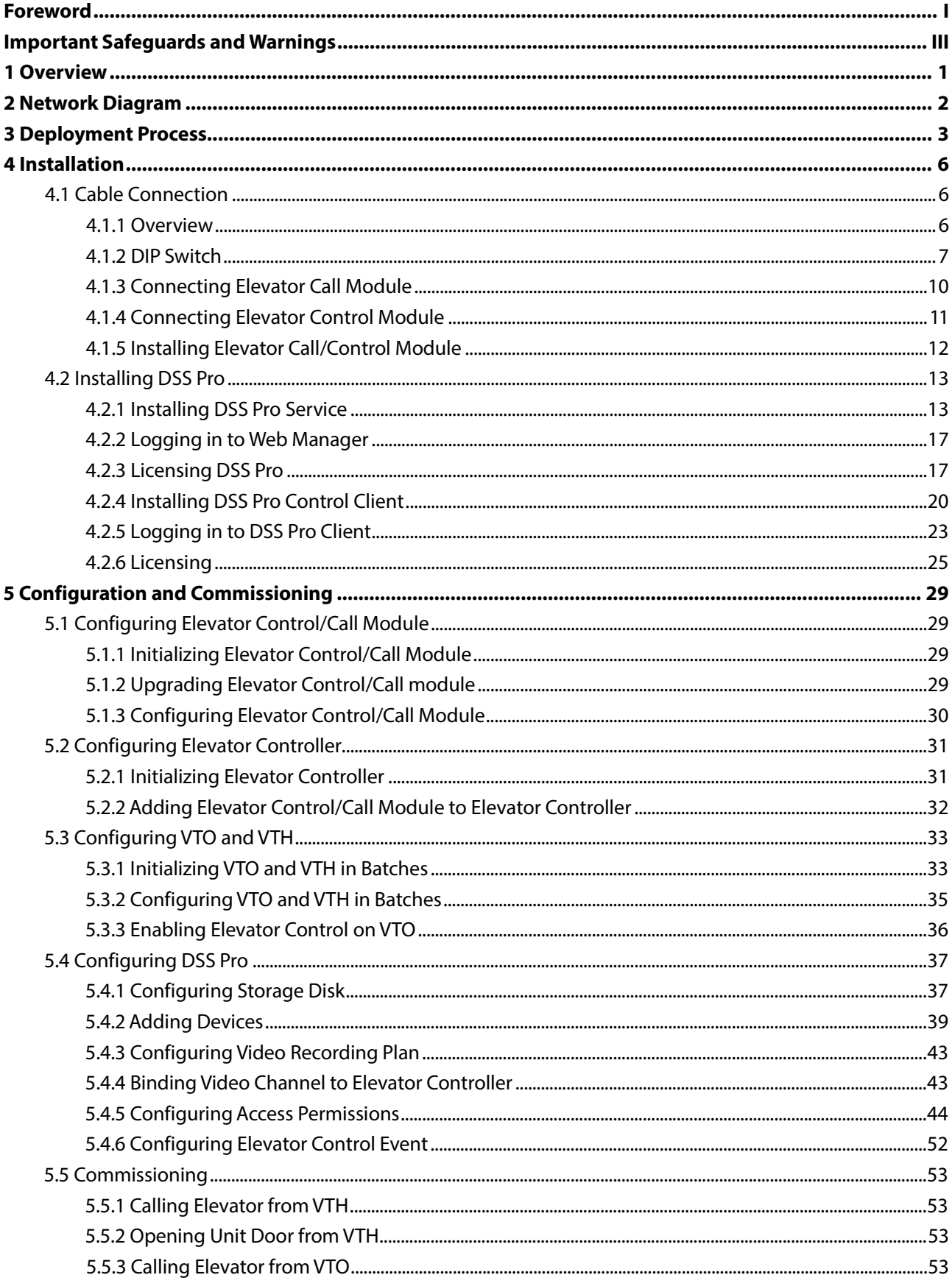

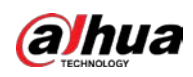

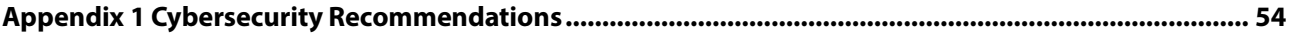

<span id="page-7-0"></span>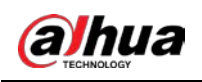

# **1 Overview**

The elevator control solution is designed for on-line management of elevators. It supports elevator authorization. The elevator availability can be controlled by time and people, to make full use of resources. The system has a variety of application modes, supporting card swiping, fingerprint identification and face recognition. The DSS platform supports the classification of elevator usage records, which can be used for analysis as needed.

- Elevator control: Online management, supporting configuring elevator number, name, number of floors, start and end floors, and floor control.
- Elevator control authorization: By department and people. A department is pre-configured with permissions, and people in the department are authorized accordingly. If the department permission is changed, permissions of people in this department changes too.
- Elevator control plan: The solution supports configuring 4 periods of elevator control, which is flexible to use.
- Elevator control method: Diversified application modes, supporting card swiping, fingerprint identification and face recognition.
- Record search: The DSS platform displays card wiping and face recognition records, including number, time, person name, card number, department, elevator name, card type and more.

 $\Box$ 

The deployment guide is for reference only. If there is any difference between the guide and the product, the actual product shall prevail.

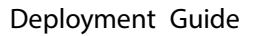

<span id="page-8-0"></span>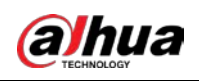

# **2 Network Diagram**

This diagram gives you a quick understanding of networking for this solution. The typical network diagram is shown in the following figure.

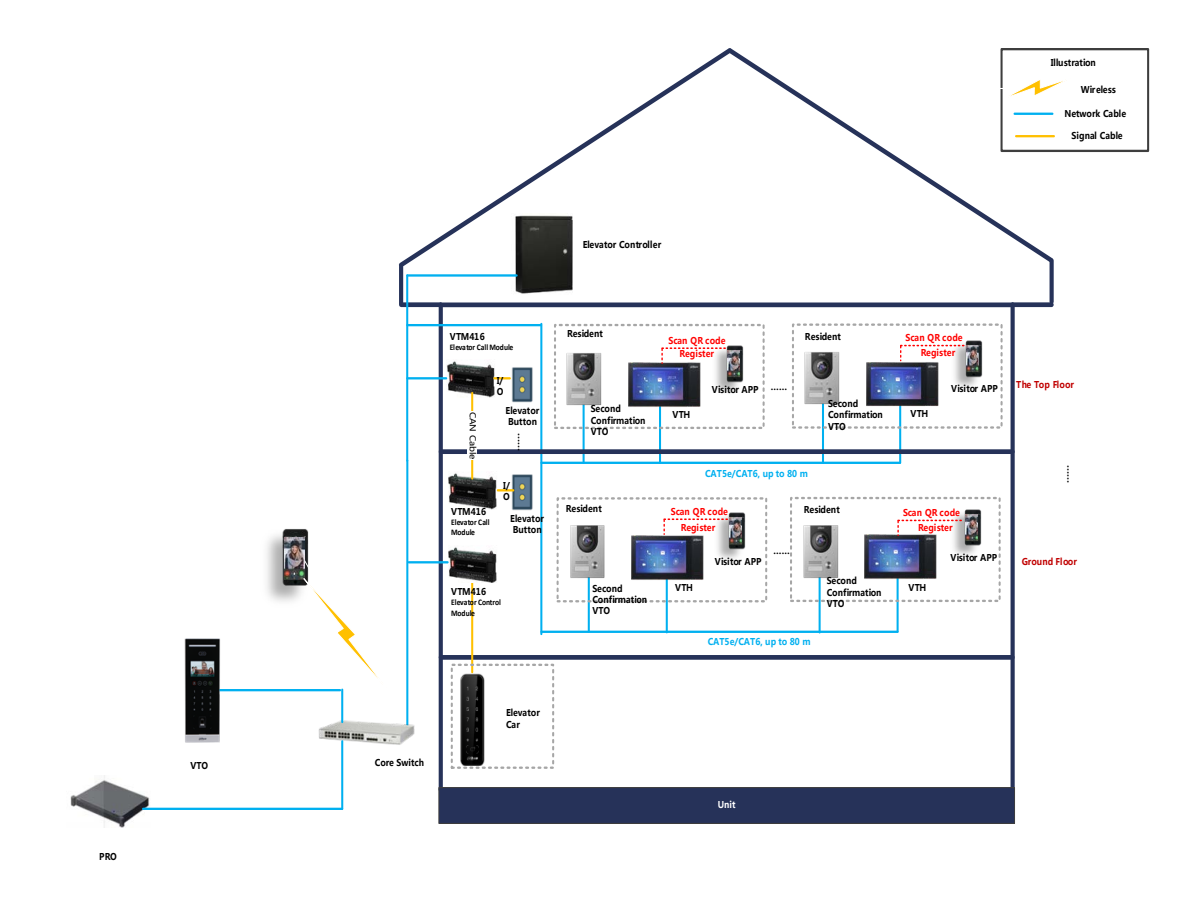

- Elevator controller: Manages elevator control/call modules, the general controller of elevator.
- Elevataor control module: Can control up to 16 floors; for more floors, you need to deploy more elevator control modules.
- Elevator call module: Controls the command of calling elevator from home or from the building door.
- Unit VTO (Door Station): Installed at the entrance of the building, for example, the door of the ground floor; Call the homes for opening door.
- Second Confirmation VTO: Installed at the home door; when arriving at the door of the home, a visitor should press the VTO button so that the resident can confirm the visitor
- VTH (Indoor Monitor): Installed in the home for communicating with a visitor, remotely opening door, and calling elevator.
- DSS Pro: Centrally manages the whole system; provides system configurations, such as permissions and rules, and administration operations, such as viewing videos, remotely opening the door and checking records.
- DSS Smart VDP: Installed on mobile phone, working with DSS Pro, and then you can make visitor appointment, create pass, receive push notification, and view visitor records.

<span id="page-9-0"></span>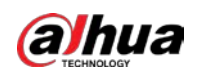

# **3 Deployment Process**

Before deployment, confirm whether all the devices work properly, and then you can start deployment and configuration. You can install all the devices with the provided manual or guide.

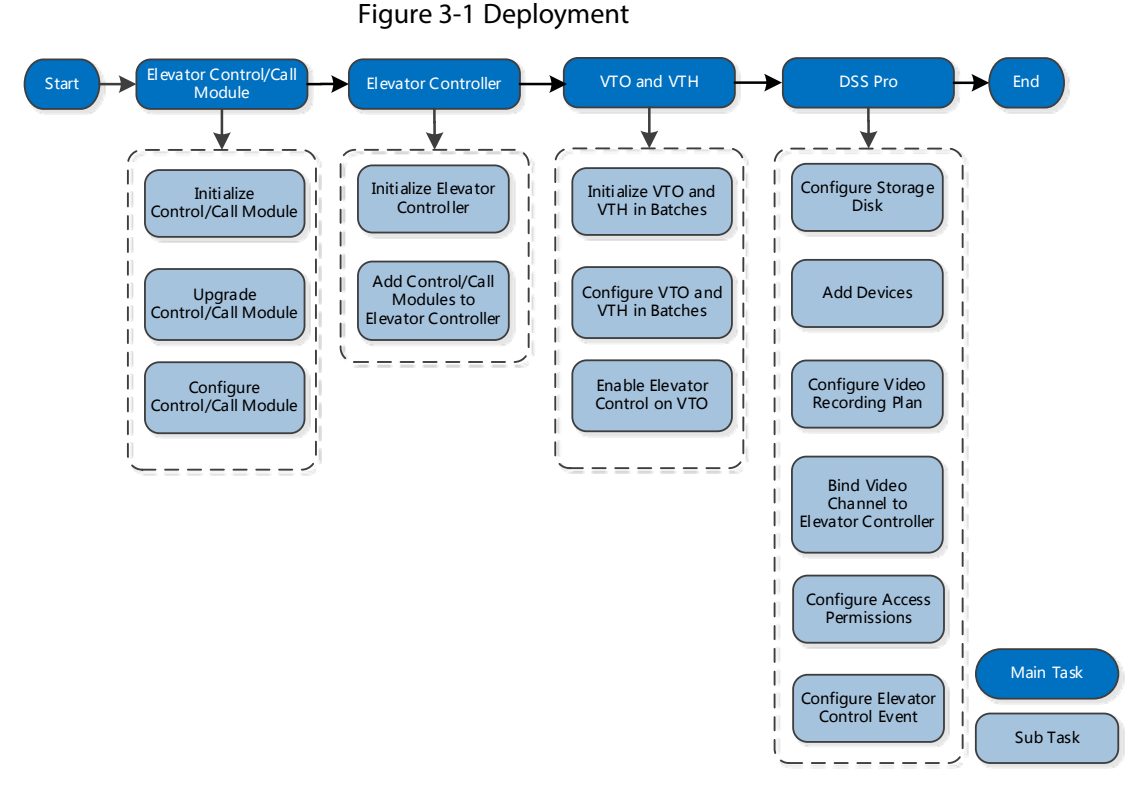

Step 1 Confirm the device models and device quantity. For details, see the solution device list.

Step 2 Record all the device SN numbers from the packing boxes in Excel.

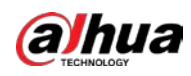

### Figure 3-2 SN number

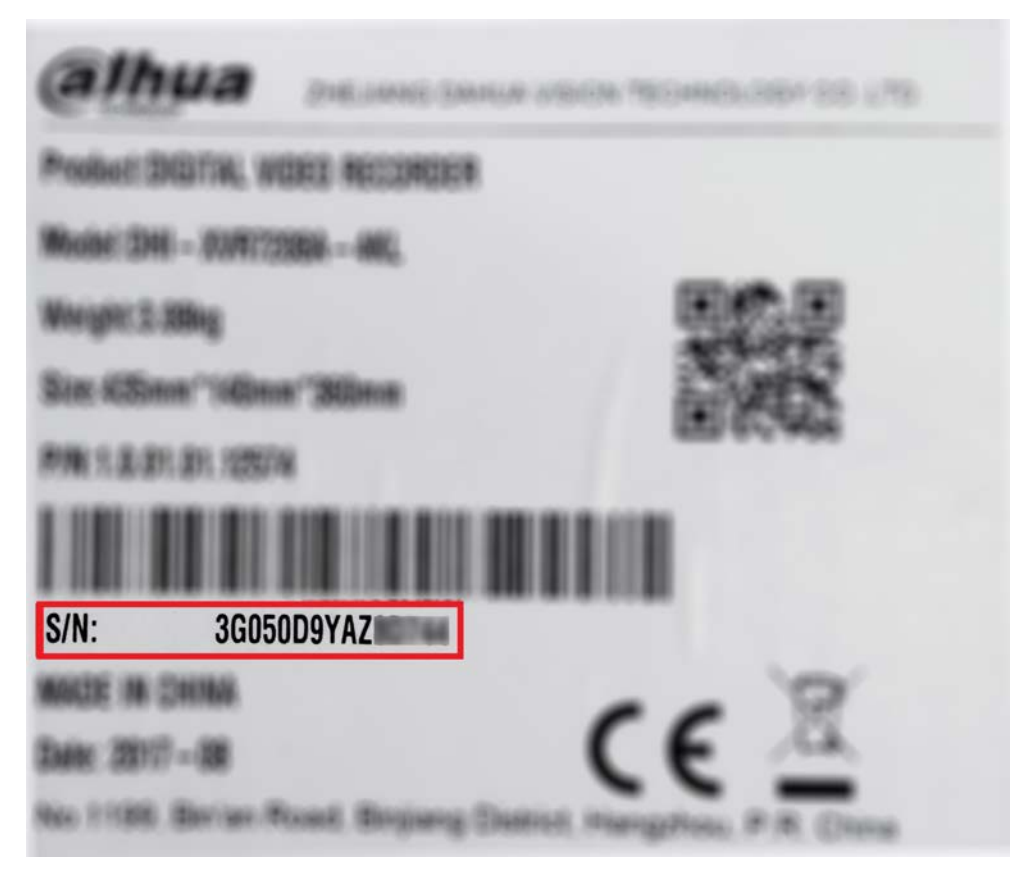

### Figure 3-3 Record SN numbers

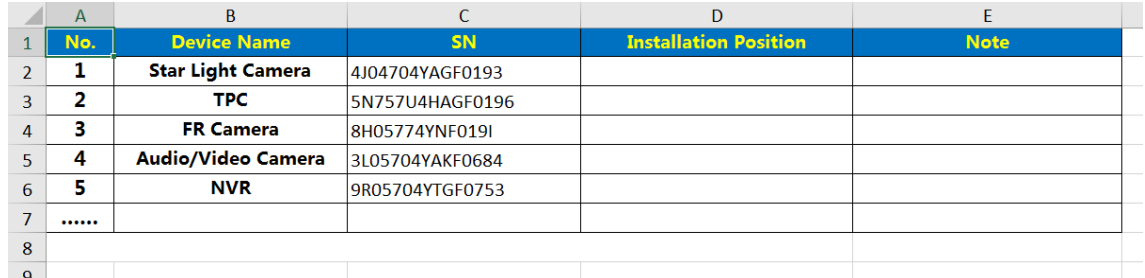

### Step 3 Match all the SN numbers with the planned installation positions in the table. You can also modify the content in the table as needed.

#### Figure 3-4 Match installation position

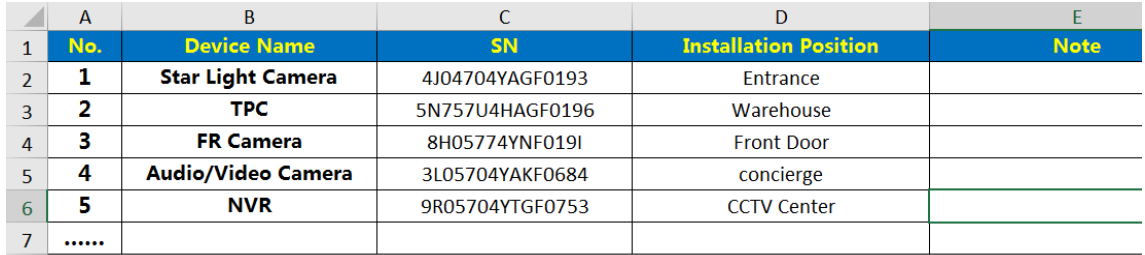

Step 4 Mark the installation positions on the corresponding packing boxes as planned, and then install them to proper locations. See [Figure 3-5](#page-11-0) and ["4](#page-12-0) [Installation."](#page-12-0)

<span id="page-11-0"></span>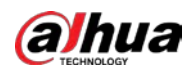

#### Figure 3-5 Mark installation position

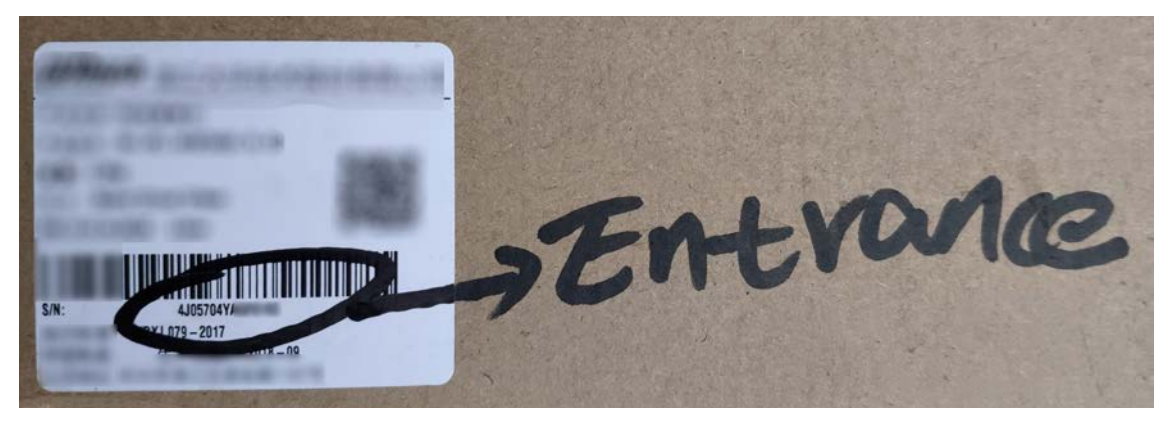

Step 5 Make sure that all the devices are properly connected, and then power up all the devices. Figure 3-6 Match IP address

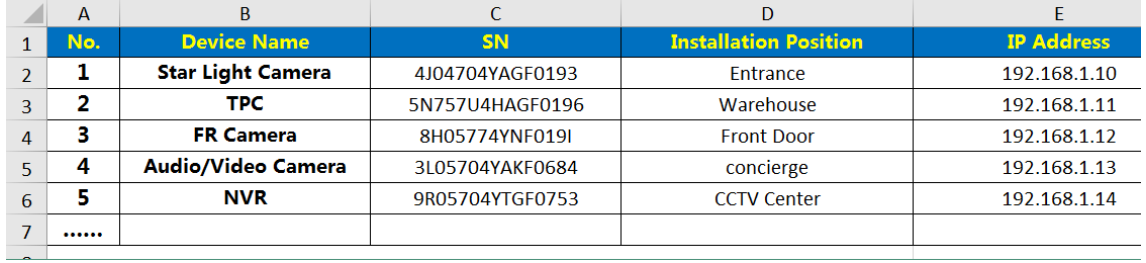

Step 6 Configure devices. See ["5](#page-35-0) [Configuration and Commissioning."](#page-35-0)

<span id="page-12-0"></span>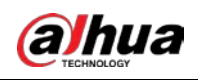

# **4 Installation**

Follow the product manuals to install and connect the devices. Pay attention to the following considerations during installation.

# <span id="page-12-1"></span>**4.1 Cable Connection**

# <span id="page-12-2"></span>**4.1.1 Overview**

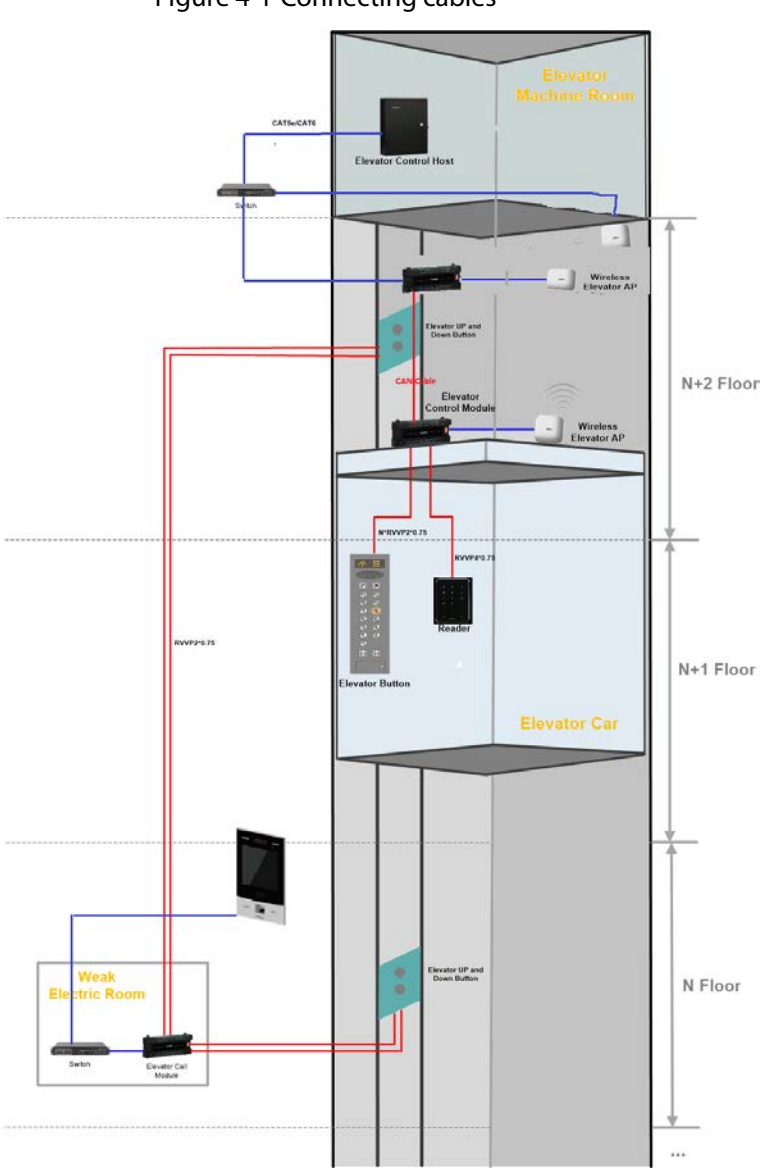

Figure 4-1 Connecting cables

VTM416 is used for elevator control or elevator call.

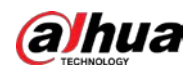

- Elevator control module connects to the elevator buttons and reader. One elevator control module supports 16 floors. If there are more than 16 floors, you need to add more elevator control modules.
- Elevator call module supports 16 floors, connects to the elevator up and down button. Generally, If there are 16 floors, the elevator call module is installed in the 8<sup>th</sup> floor. If there are more than 16 floors, you need to add more elevator control modules.

# <span id="page-13-0"></span>**4.1.2 DIP Switch**

To identify the elevator call/control module in the network, you need to dial the DIP switch to set a RS-485 address for it.

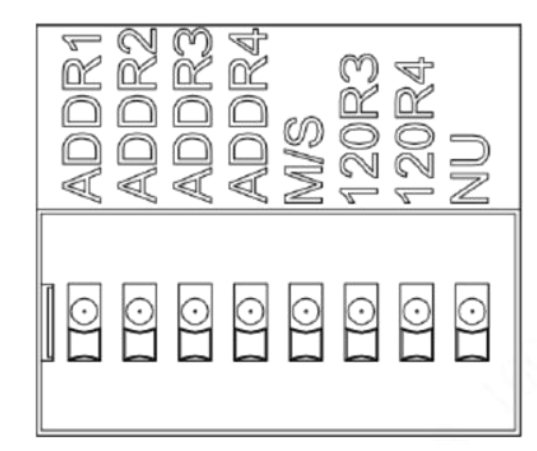

Figure 4-2 DIP switch

Table 4-1 DIP switch description

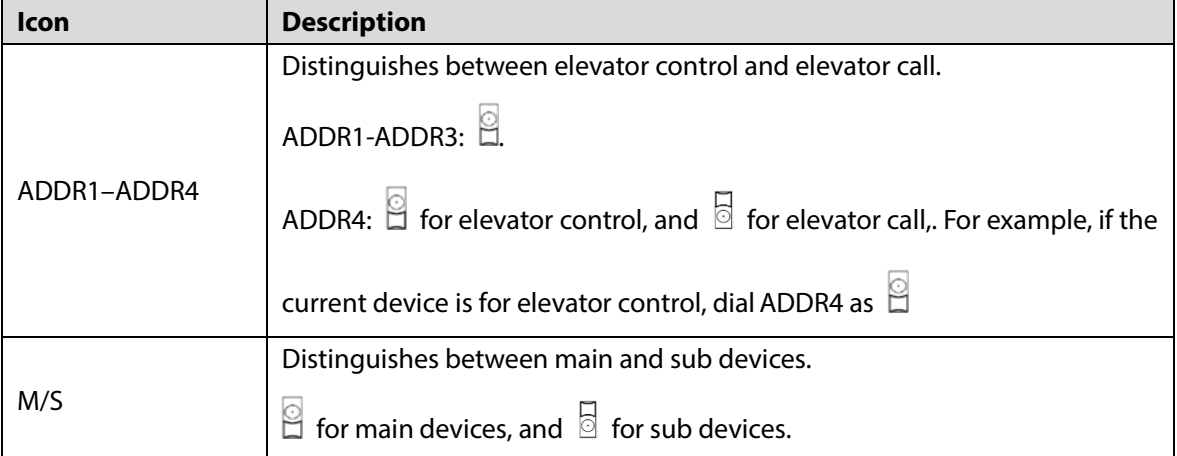

Dial the DIP switch as needed.

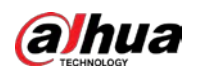

### Figure 4-3 DIP switch (elevator control module-main)

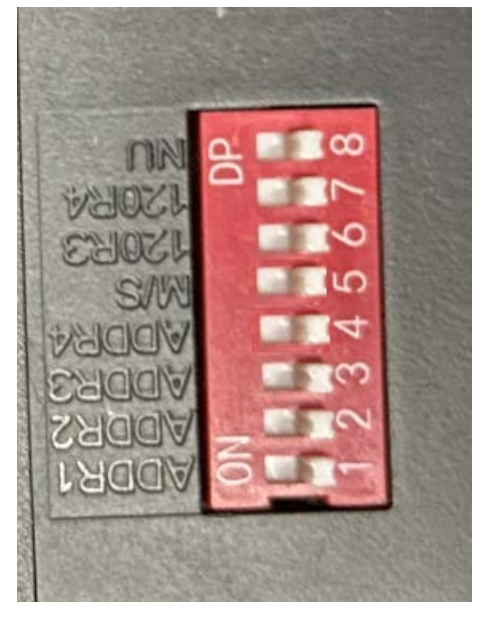

Figure 4-4 DIP switch (elevator control module-sub)

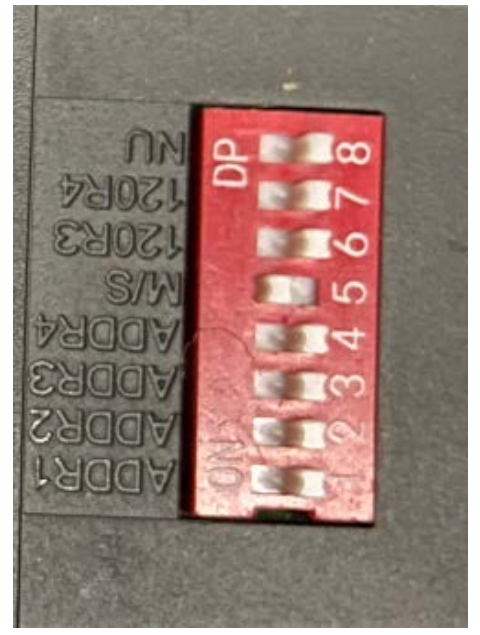

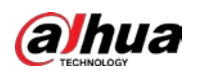

### Figure 4-5 DIP switch (elevator call module-main)

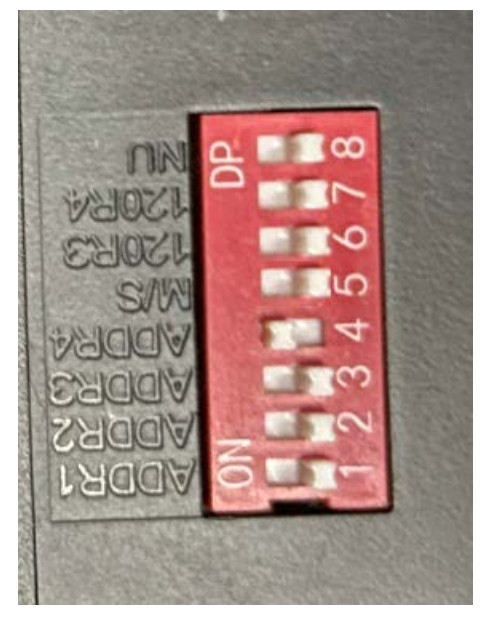

Figure 4-6 DIP switch (elevator call module-sub)

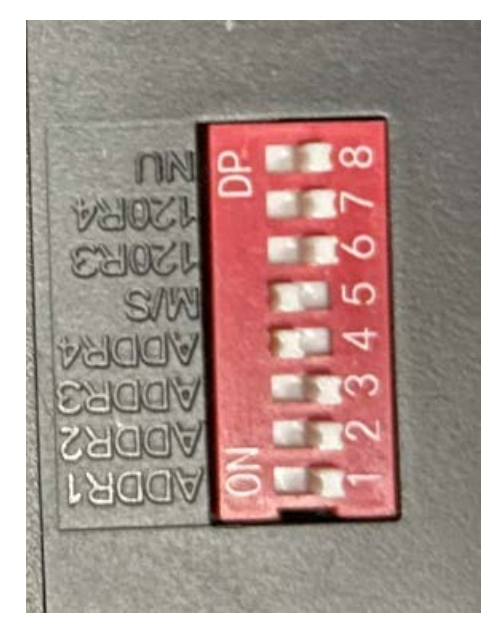

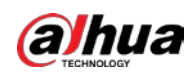

# <span id="page-16-0"></span>**4.1.3 Connecting Elevator Call Module**

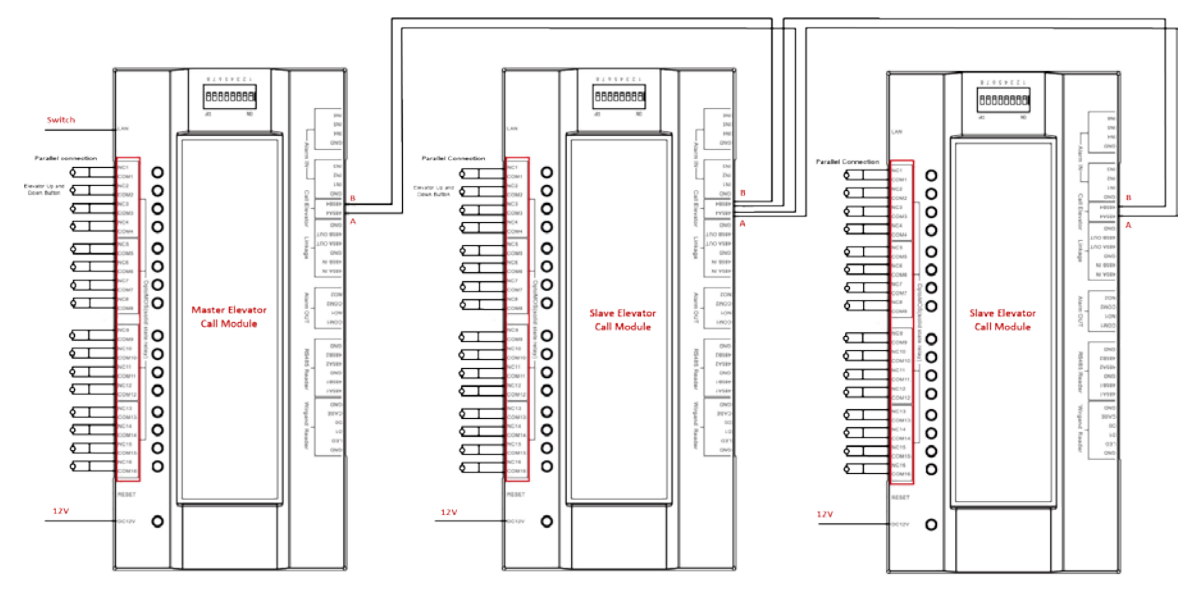

Figure 4-7 Connect elevator call module and elevator up and down button (1)

Figure 4-8 Elevator call module cascading

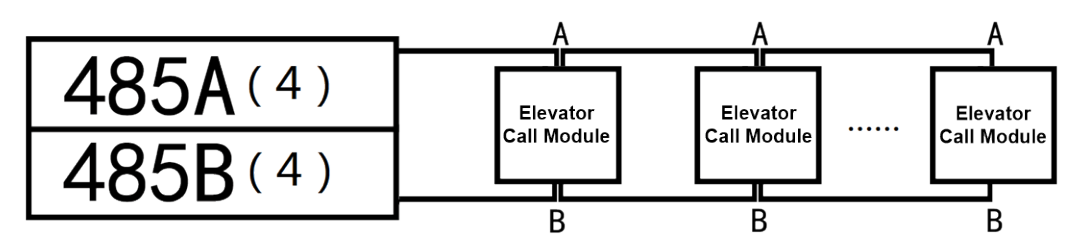

- When there are multiple elevator call modules, cascade the modules through the A port and B port.
- The main elevator call module connects to the switch through LAN port; the sub elevator call modules need not connect to the switch.
- Connect the elevator call module and the elevator up and down buttons through parallel connection.

Figure 4-9 Connect elevator call module and elevator up and down button (2)

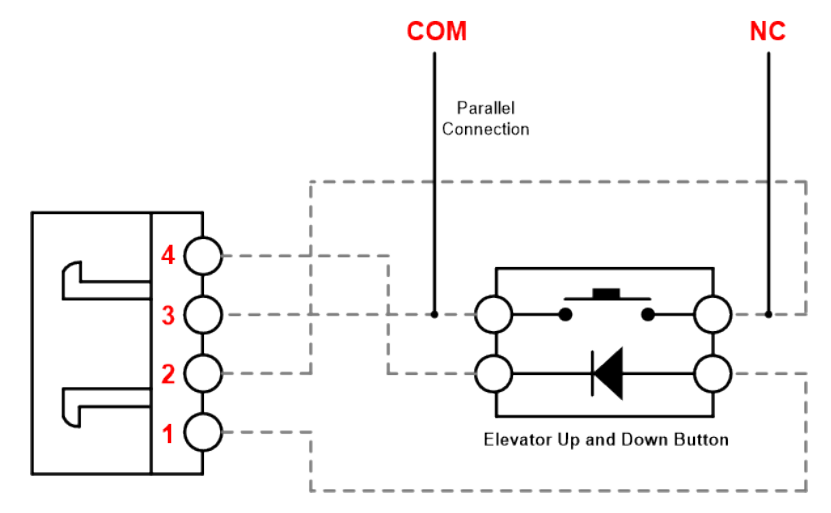

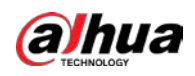

Generally, for the ground floor, the NC and COM ports of the relay output of the elevator call module are connected in parallel with the elevator up button; for the other floors, the NC and COM ports of the relay output of the elevator call module are connected in parallel with the elevator down button.

# <span id="page-17-0"></span>**4.1.4 Connecting Elevator Control Module**

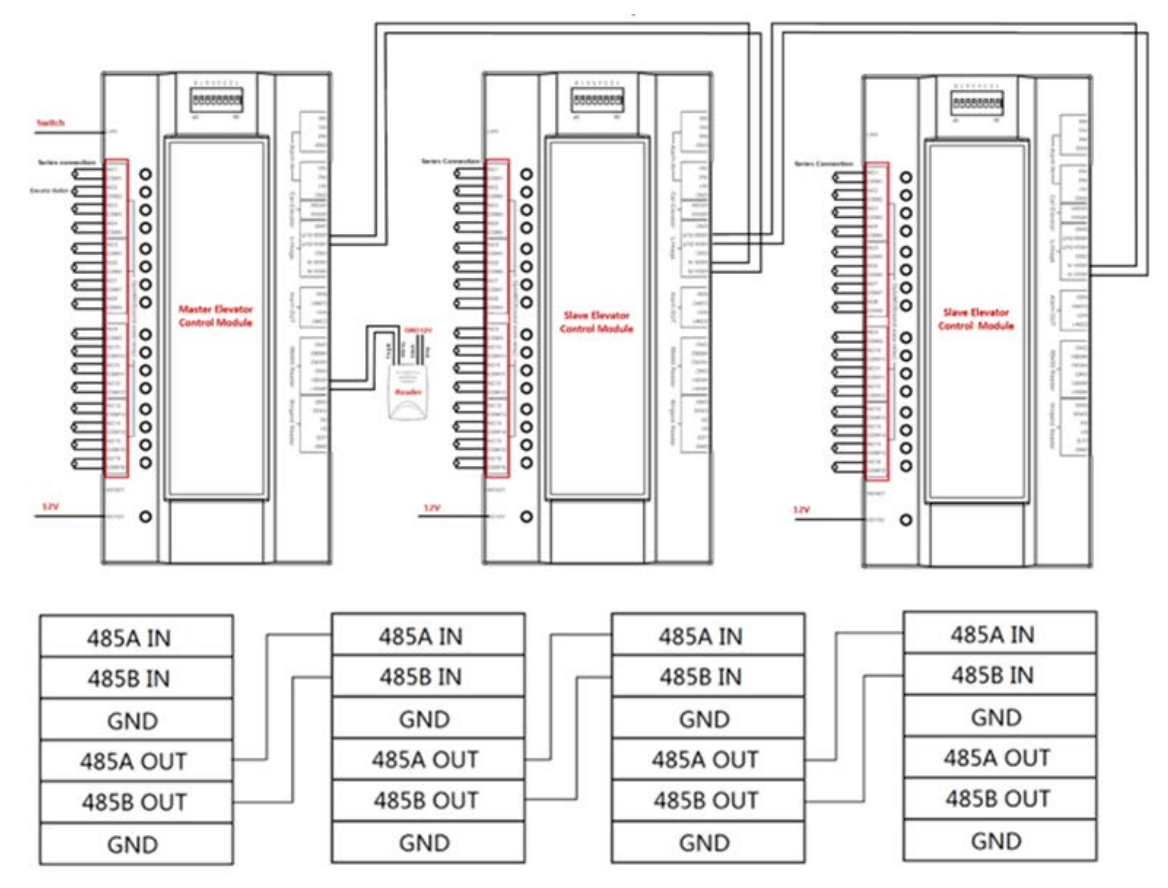

Figure 4-10 Connect elevator control module, elevator button and reader

- If there are multiple elevator control modules, they need to be cascaded. Up to 7 modules can be cascaded.
- The main elevator call module connects to the switch through LAN port; the sub elevator call modules need not connect to the switch.
- Elevator control module connects in series with elevator button.
- Elevator control module does not provide power supply for readers. The reader needs separate DC 12V power supply.

Figure 4-11 Connect elevator control module and elevator button

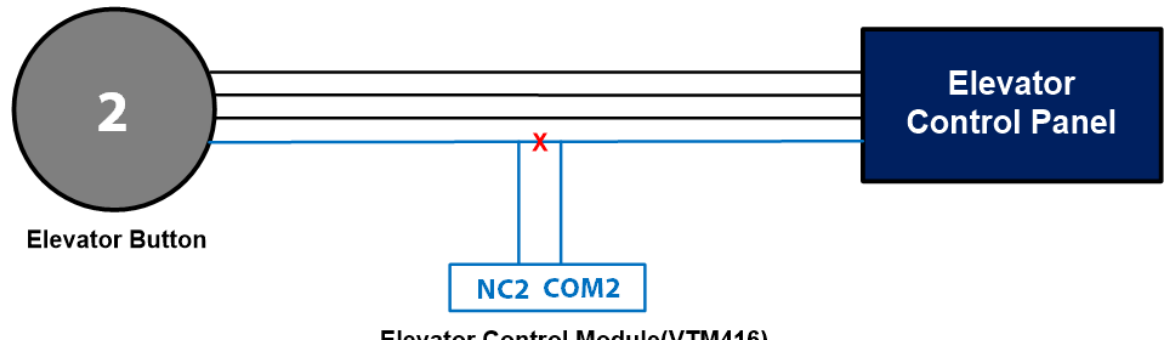

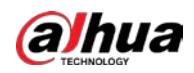

- The relay output port of the elevator control module is connected in series with the elevator button.
- Button 1 connects to NC1, COM1; button 2 connects to NC2, COM2.
- One elevator control module supports 16 floors. If there are more than 16 floors, you need to add elevator control modules.

 $\bigwedge$ 

When you set Port Mode to Free Access for a floor during configuring elevator control module, do not connect the elevator control module and the elevator button of the floor through signal cable. For axample, you set Port Mode to Free Access for Floor 1, do not connect button 1 to NC1, COM1on the elevator control modul. For details of elevator control module configuration, see ["5.1.3](#page-36-0) [Configuring Elevator Control/Call Module"](#page-36-0)

# <span id="page-18-0"></span>**4.1.5 Installing Elevator Call/Control Module**

The installation method of elevator call module and elevator control module is the same.

Install elevator call/control module on the wall

Figure 4-12 Install elevator call/control module on the wall

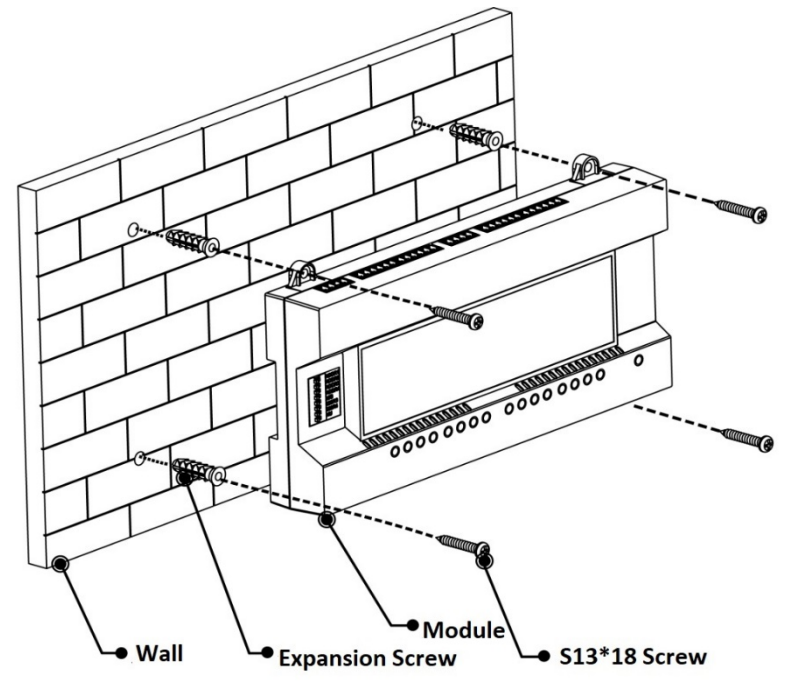

Install elevator call/control module on the guide rail

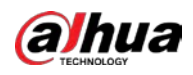

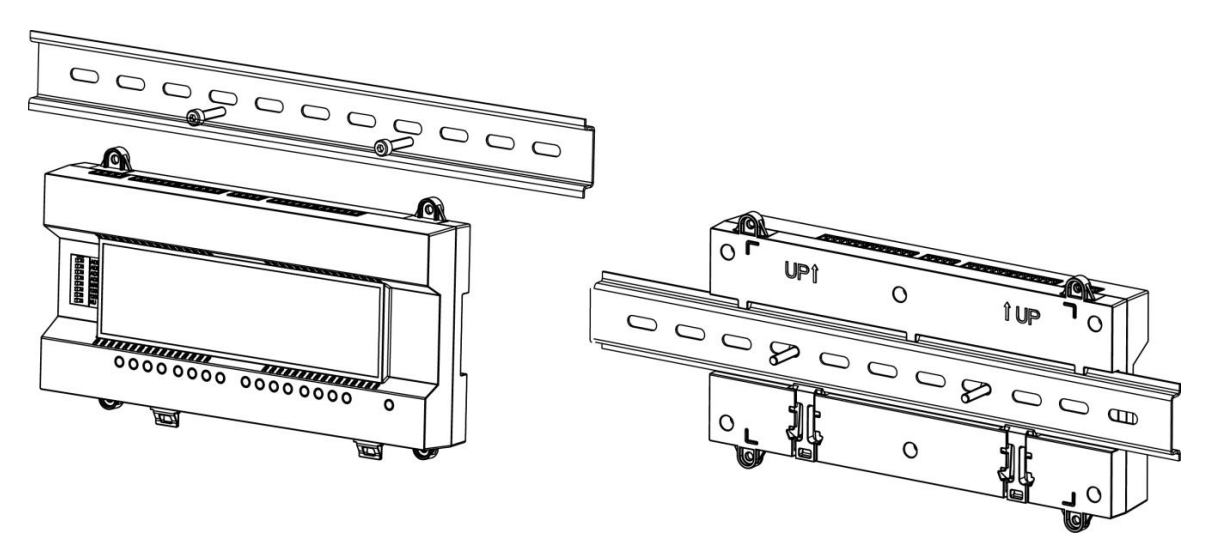

Figure 4-13 Install elevator call/control module on the guide rail

- Step 1 Fix the U-shaped guide rail onto the wall with screws.
- Step 2 Buckle the upper rear part of the device into upper groove of the U-shaped guide rail.
- Step 3 Push the snap joint at the bottom of the device upwards. The installation is completed when you hear the fitting sound.

# <span id="page-19-0"></span>**4.2 Installing DSS Pro**

DSS Pro is the central platform that manages the whole system and provides video and alarm monitoring. You need to install the DSS service on the server and the Control Client on your PC.

# <span id="page-19-1"></span>**4.2.1 Installing DSS Pro Service**

| <b>Parameter</b>             | <b>Hardware Requirement</b>                                                                                                    | <b>Operating System</b>                                                                                                    |  |  |  |  |
|------------------------------|----------------------------------------------------------------------------------------------------|----------------------------------------------------------------------------------------------------|--|--|--|--|
| Recommended<br>configuration | CPU: Intel Xeon Silver 4114@<br>2.2GHz 10 Core Processor<br><b>RAM: 16 GB</b><br>Network card: 4 Ethernet port @<br>$\bullet$<br>1000 Mbps<br>Hard drive type: HDD 1TB<br>DSS installation directory space:<br>Over 500 GB | Win10-64bit<br>$\bullet$<br>Windows server 2008<br>$\bullet$<br>Windows server 2012<br>$\bullet$<br>Windows server 2016<br>$\bullet$<br>Windows server 2019<br>$\bullet$ |  |  |  |  |

Table 4-2 Hardware requirement

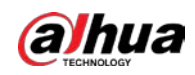

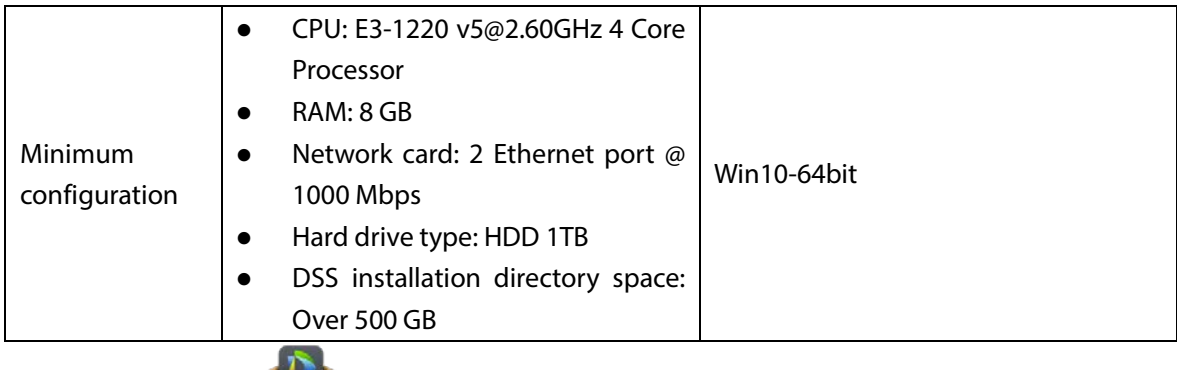

Step 1 Double-click  $\Box$ 

> Program name includes version number and program data. Confirm it before installation. Figure 4-14 Agreement interface

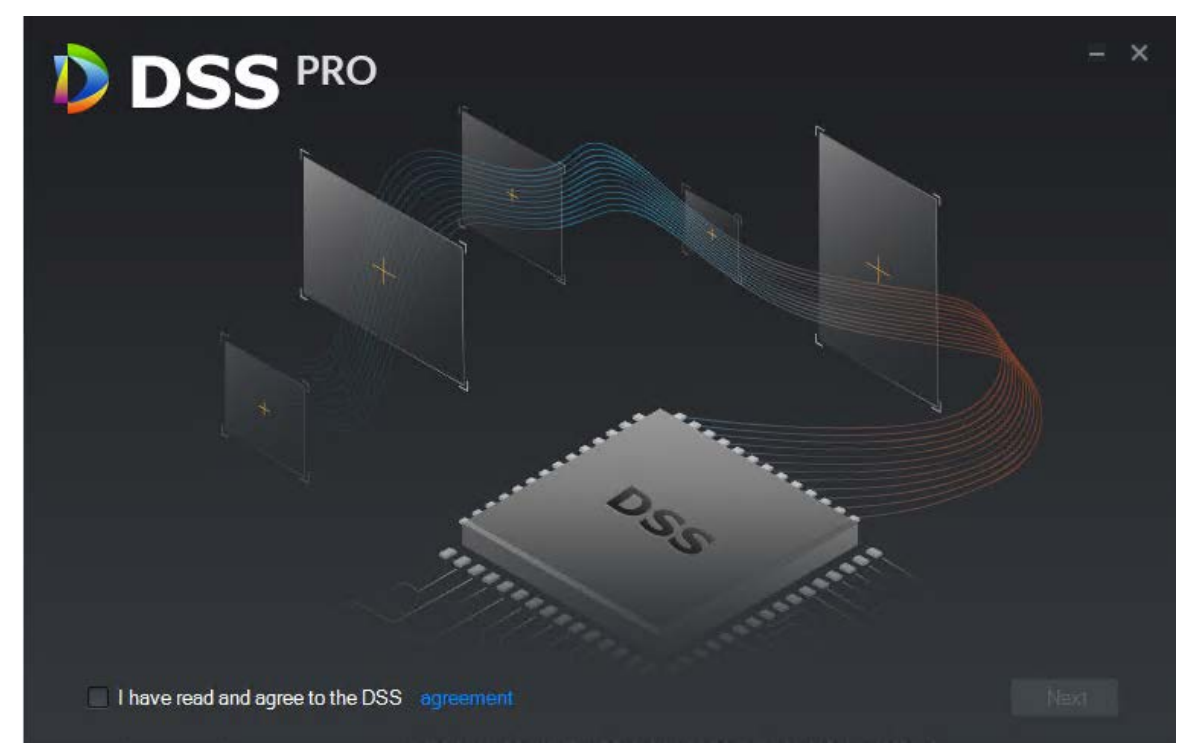

- Step 2 Click **agreement**, read the agreement, and then select the **I have read and agree to the DSS agreement** check box. Click **Next**.
- Step 3 Select **Main** for server type, and then click **Next**.

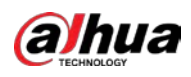

Figure 4-15 Select installation path

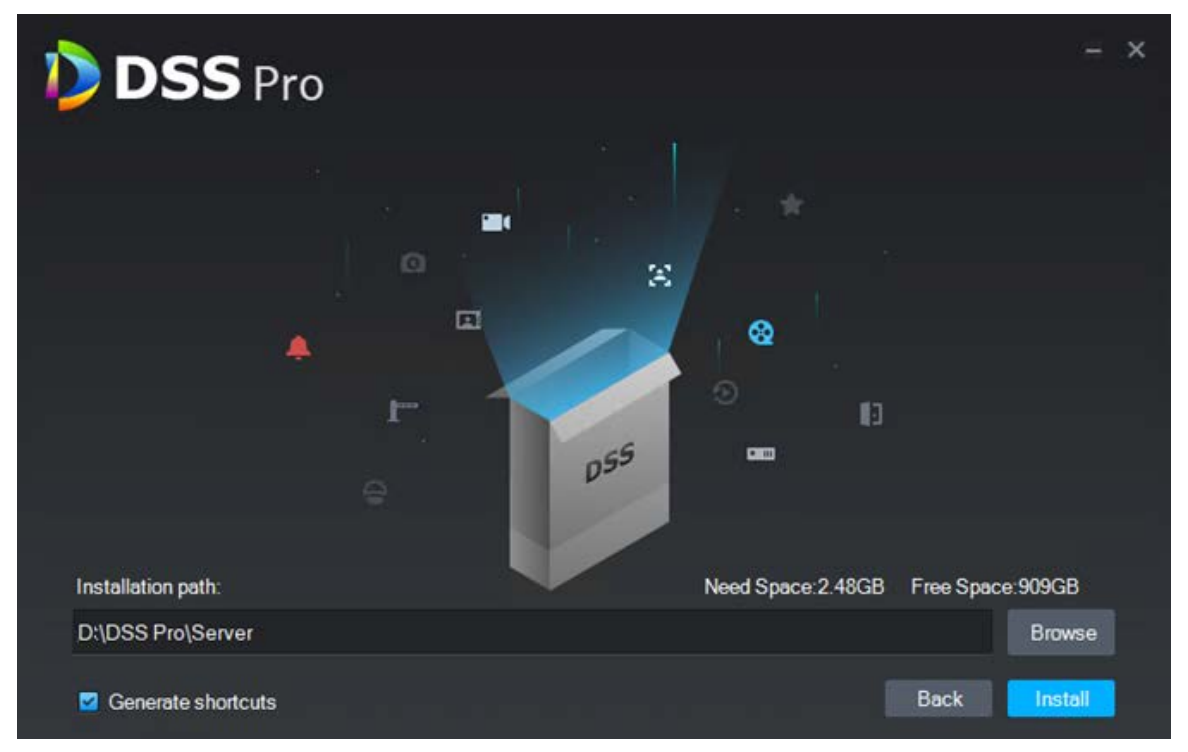

Step 4 Select the installation path. You can click **Browse** to customize the installation directory. After selecting installation directory, the system displays the required space and current free space.

 $\Box$ 

- It is not recommended that you install the platform into Disk C because features such as face recognition require higher disk performance.
- If the **Install** button is gray, check whether the installation directory is correct, or if free space is larger than the required space.

#### Step 5 Click **Install**.

The installation process takes about 3 to 5 minutes. The **Run** interface is displayed after the installation is completed.

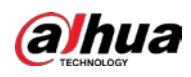

### Figure 4-16 End of installation

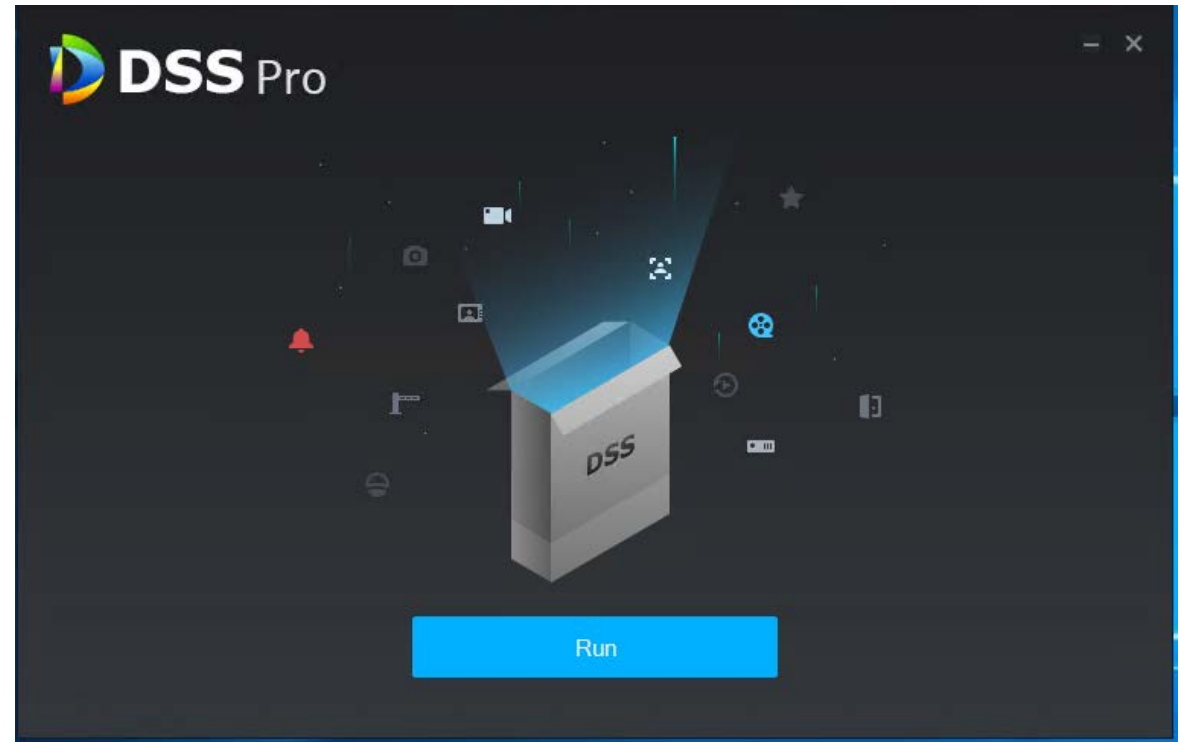

Step 6 Click **Run**.

Figure 4-17 Network config

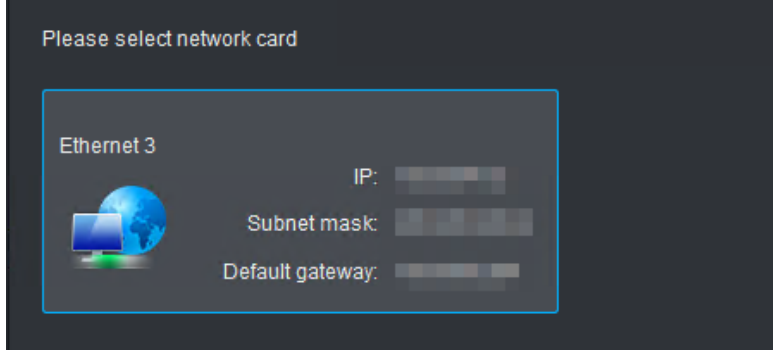

Step 7 Select a network card, and then click **OK**. The security setting interface is displayed.

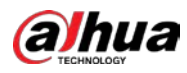

Figure 4-18 Enable TLS1.0

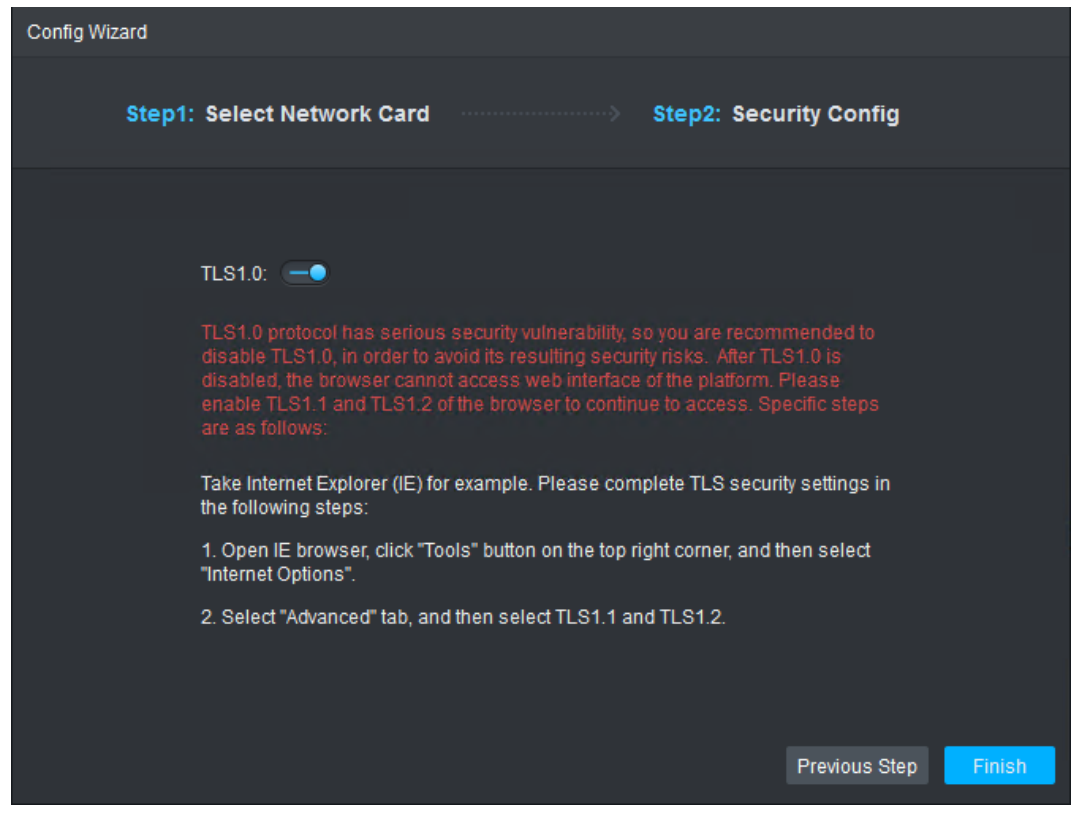

Step 8 Enable or disable TLS1.0 protocol as screen instructions. Step 9 Click **OK**.

# <span id="page-23-0"></span>**4.2.2 Logging in to Web Manager**

On the Web Manager, you can activate the platform, and then system and business configurations.

- Step 1 Enter platform IP address in the browser, and then press Enter.
- Step 2 Enter username and password, and then click **Login**.

 $\Box$ 

- You are required to modify the password when logging in for the first time.
- Please add the platform IP address into the trusted sites of browser if it is your first time to log in.

# <span id="page-23-1"></span>**4.2.3 Licensing DSS Pro**

Activate the platform with a paid license the first time you log in to it.

m

For how to buy a license, contact the sales personnel.

- Step 1 On the **Home** interface of the Web Manager, click **Activate License**.
- Step 2 Select an activation method.
	- Online activation

Select **Online Activate** if the platform server is connected to the Internet.

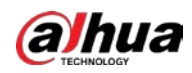

**•** Offline activation

Select **Offline Activate** if the platform server has no Internet access.

- $\diamond$  Online activation
	- 1) On the activation method interface, select **Online Activate**.
		- Figure 4-19 Online activate

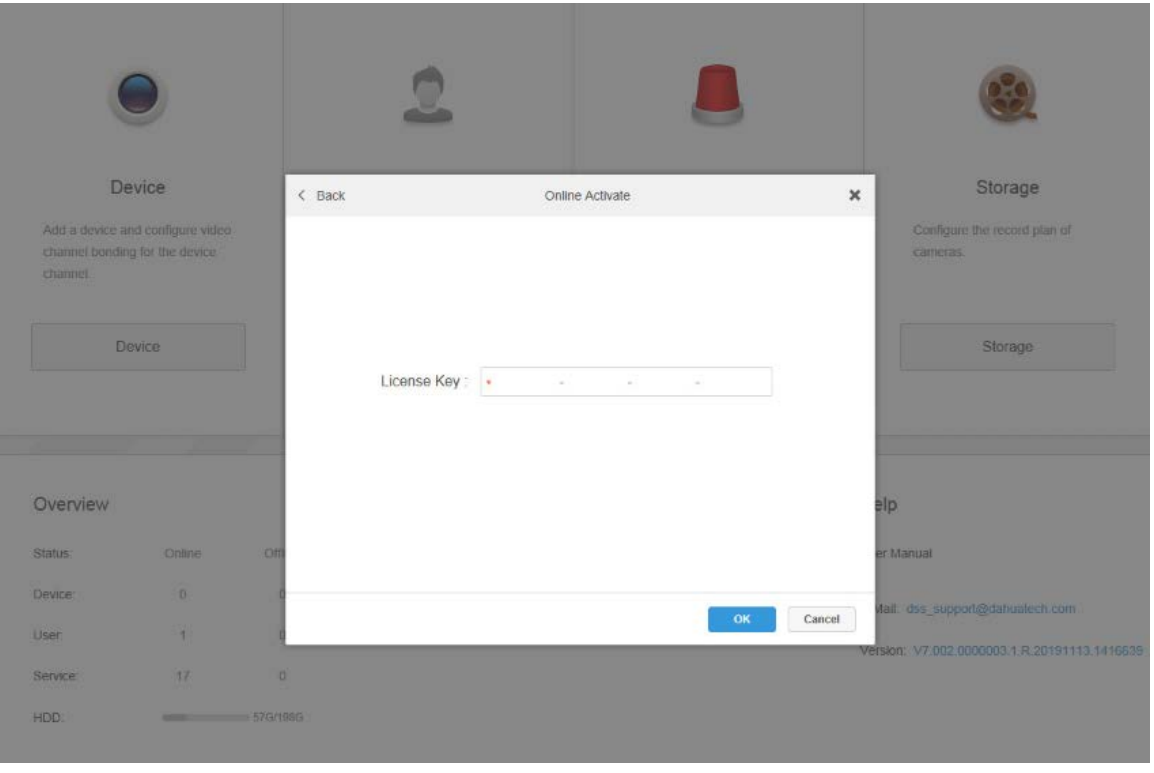

2) Enter the new license key, and then click **OK**.

After the license is activated successfully, you can click **Details of License** to view the details of your license capacity.

- $\diamond$  Offline activate
	- 1) On the activation method interface, select **Offline Activate**.

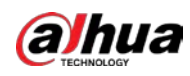

### Figure 4-20 Offline activate

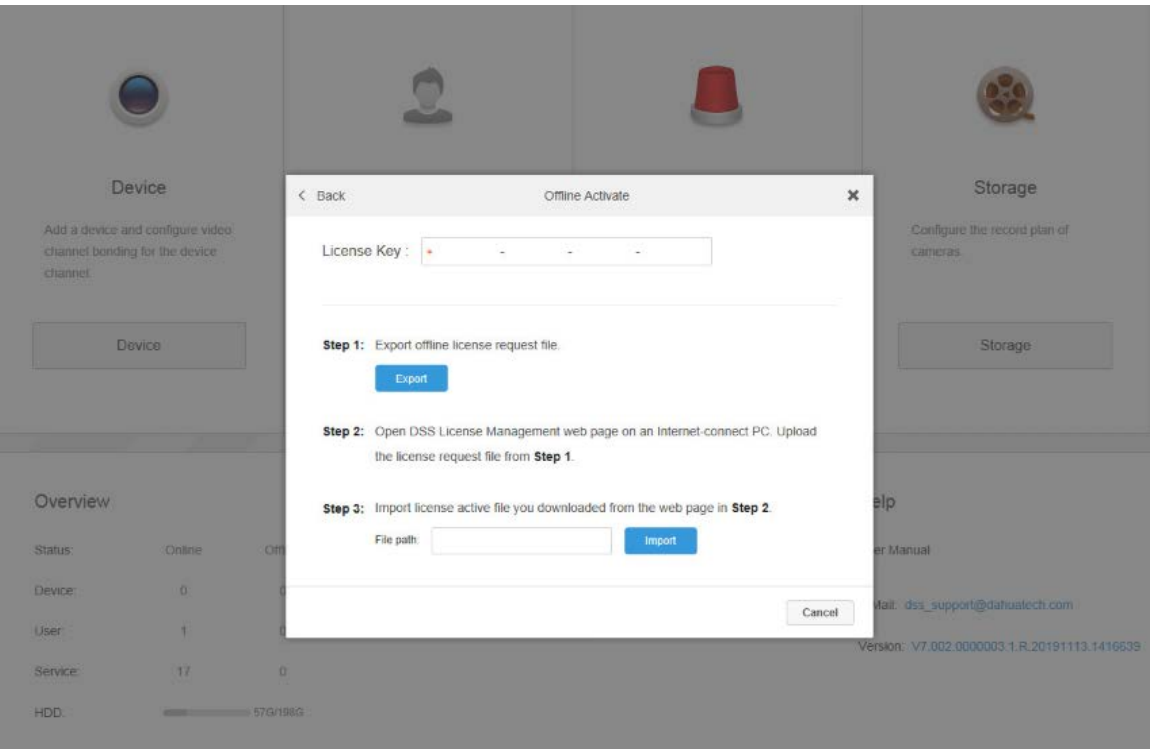

- 2) Enter the license code in the **License Key** box.
- 3) Click **Export** to export the license request file.
- 4) Move the request file to a computer with Internet access. On that computer, open the system email that contains your license, and then click the web page address to go to the license management page.

Figure 4-21 License management web page

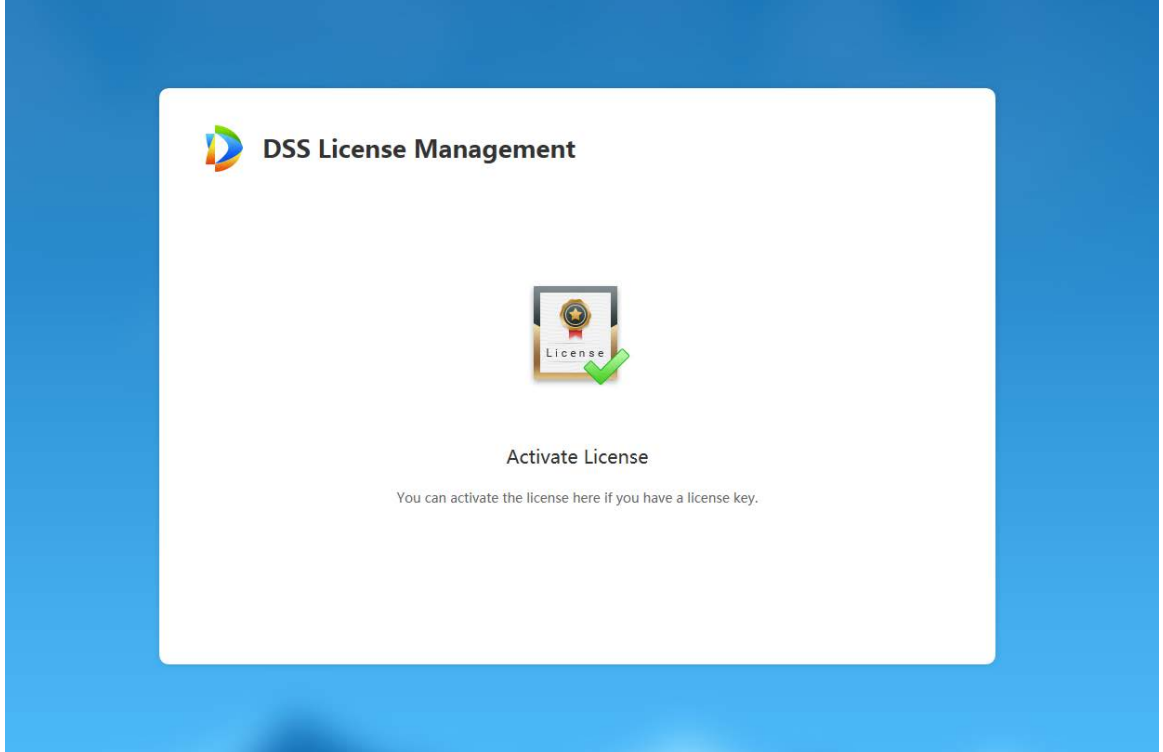

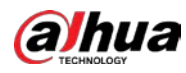

#### 5) Click **Activate License**.

Figure 4-22 Upload license request file

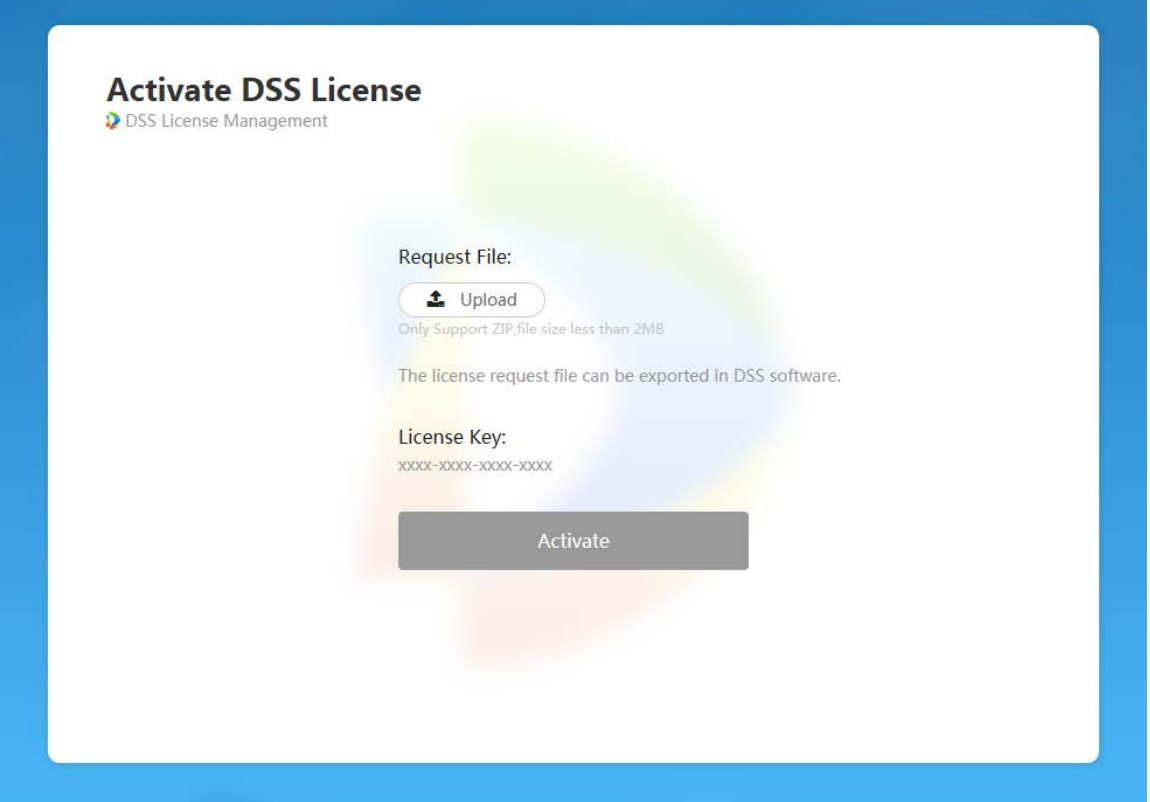

6) Click **Upload**, select the license request file, and then when you are prompted **uploaded successfully**, click **Activate**.

The success interface is displayed, where a download prompt is displayed asking you to save the license activation file.

- 7) On the success interface, click **Save** to save the file, and then move the file to back to the computer where you exported the license request file.
- 8) On the **Offline Activate** interface, click **Import**, and then follow the onscreen instructions to import the license activation file.

After you are prompted that the platform license is activated, you can click **Details of License** to view license capability details.

# <span id="page-26-0"></span>**4.2.4 Installing DSS Pro Control Client**

On the Control Client, you can perform daily monitoring.

Table 4-3 Hardware requirements

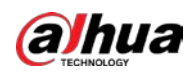

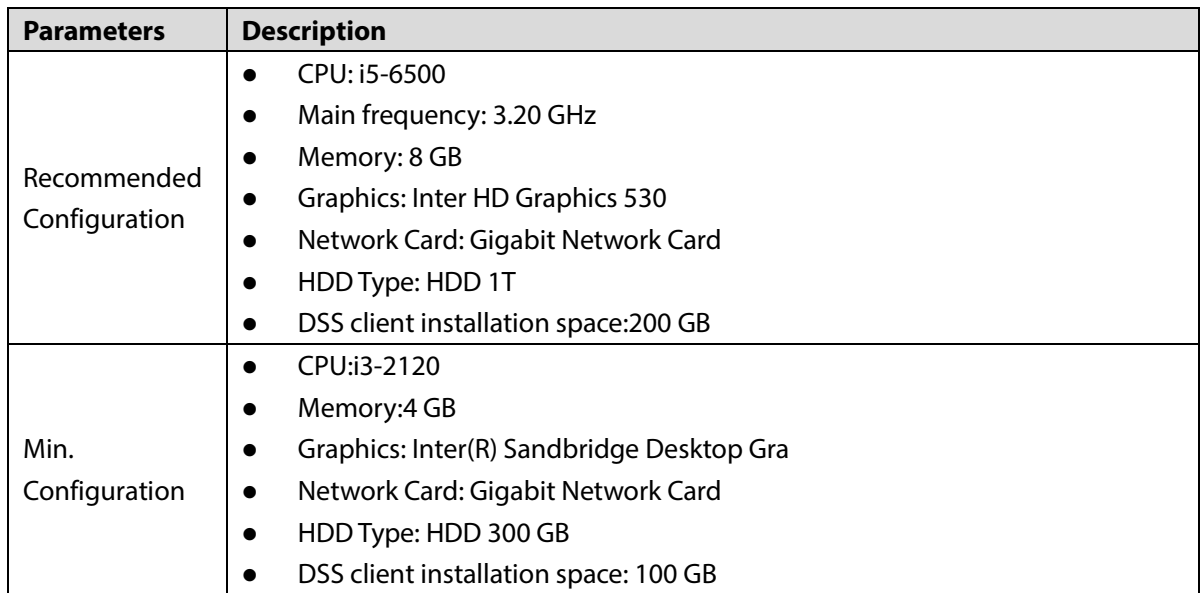

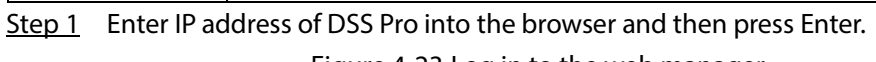

Figure 4-23 Log in to the web manager

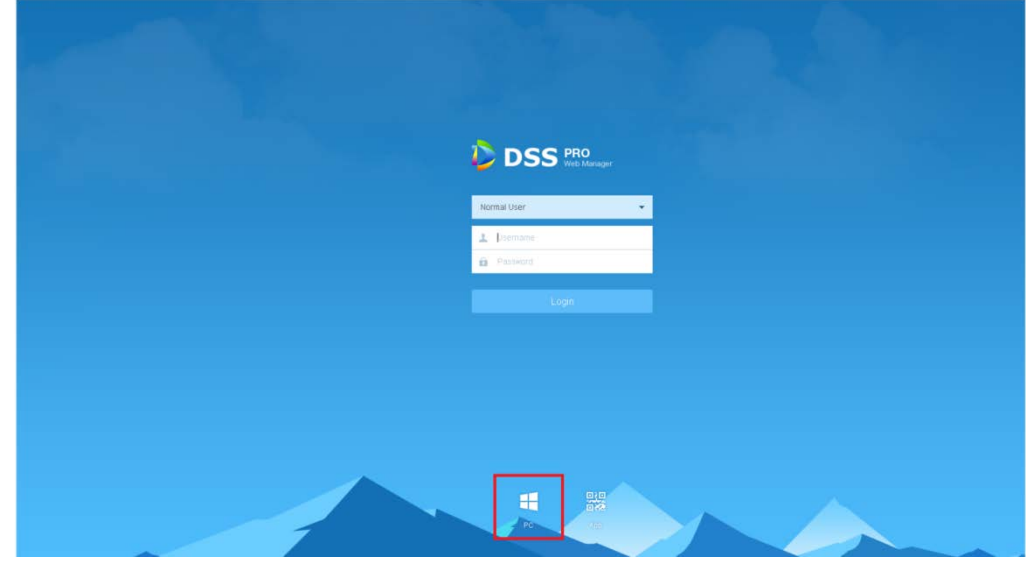

 $\frac{\text{Step 2}}{\text{Click}}$  to download the client.

Step 3 Double-click the client setup.exe and begin installation.

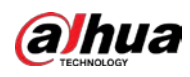

Figure 4-24 Accept agreement

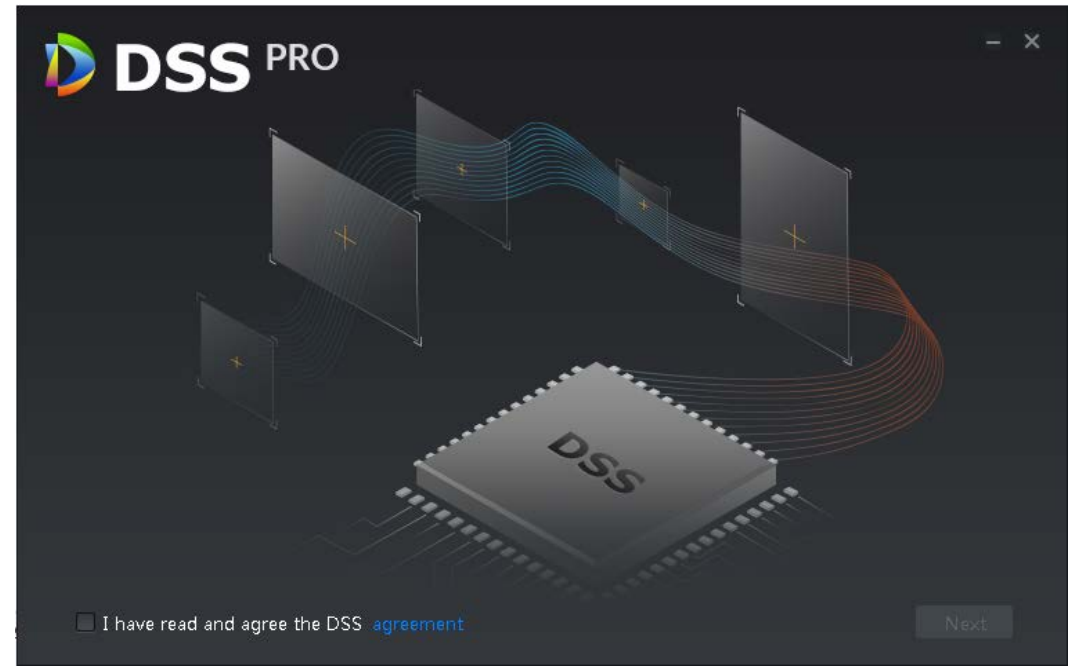

Step 4 Select a language, select the **I have read and agree DSS agreement** check box and then click **Next**.

Step 5 Select installation path.

Figure 4-25 Set installation path

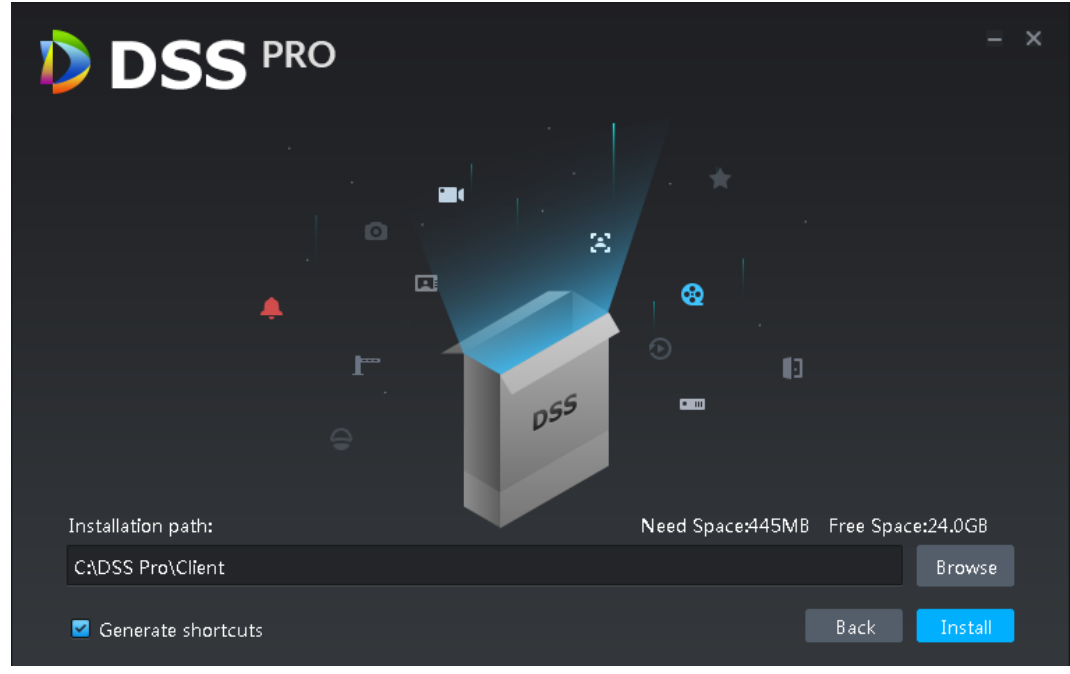

Step 6 Click **Install** to install the client.

System displays installation process. It takes 3 to 5 minutes to complete. Please be patient.

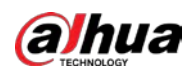

Figure 4-26 Installation completed

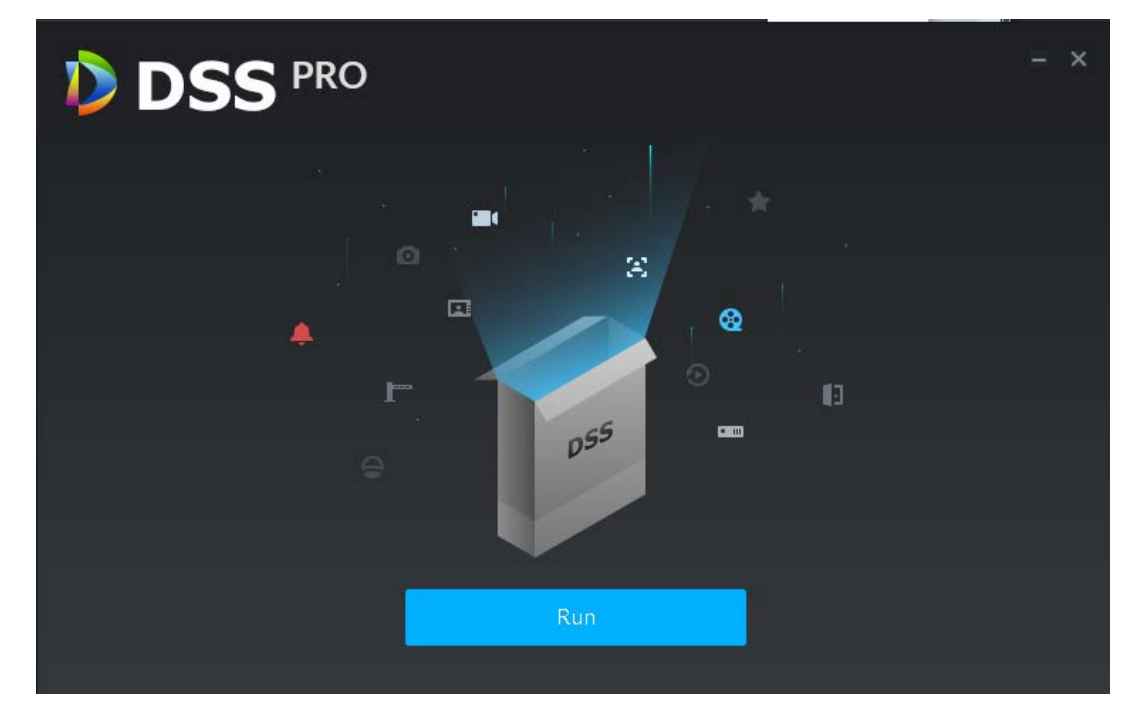

Step 7 Click **Run** to run the client.

# <span id="page-29-0"></span>**4.2.5 Logging in to DSS Pro Client**

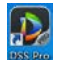

Step 1 Double-click  $\frac{1}{2}$  on the desktop.

 The first time you log in, the following interface is displayed, which proceeds t[o Step 1.](#page-30-0)  $\Box$ 

If you have not logged in to Web Manager to initialize the platform, you are required to select a DSS site, set system username and password, and set password protection questions. The questions are used for resetting password in the future when needed.

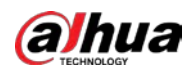

#### Figure 4-27 First-time login

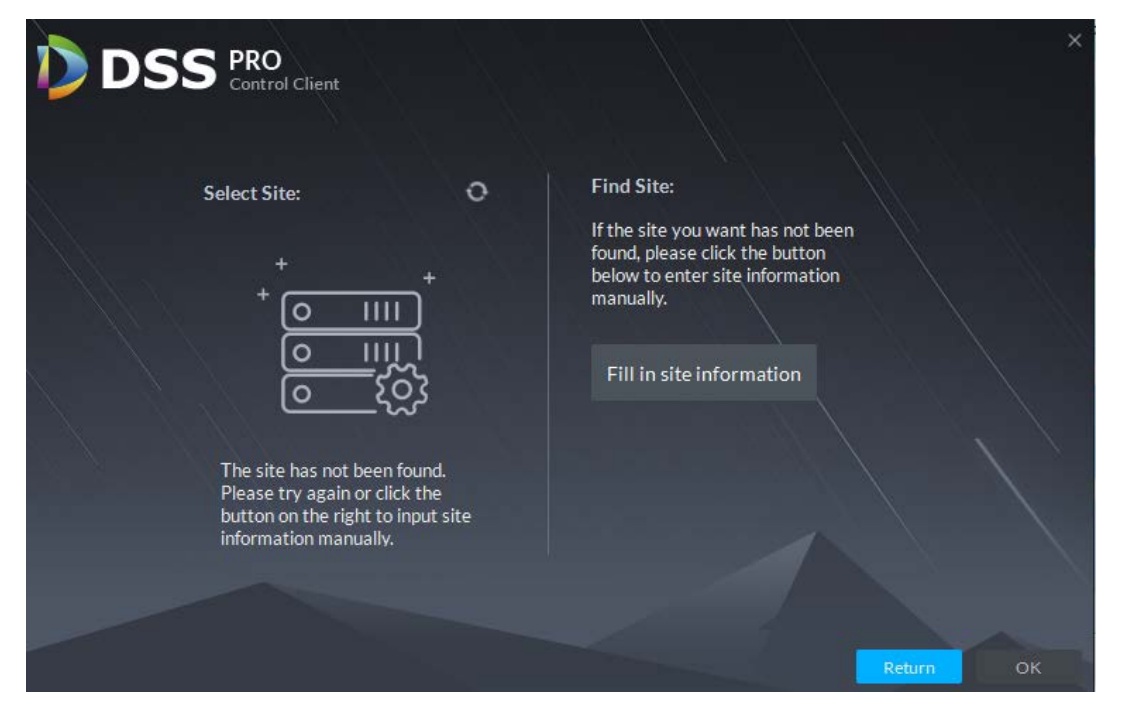

 For second-time login or future login, the following interface is displayed, which proceeds to [Step 2.](#page-30-1)

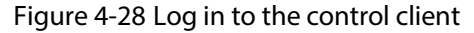

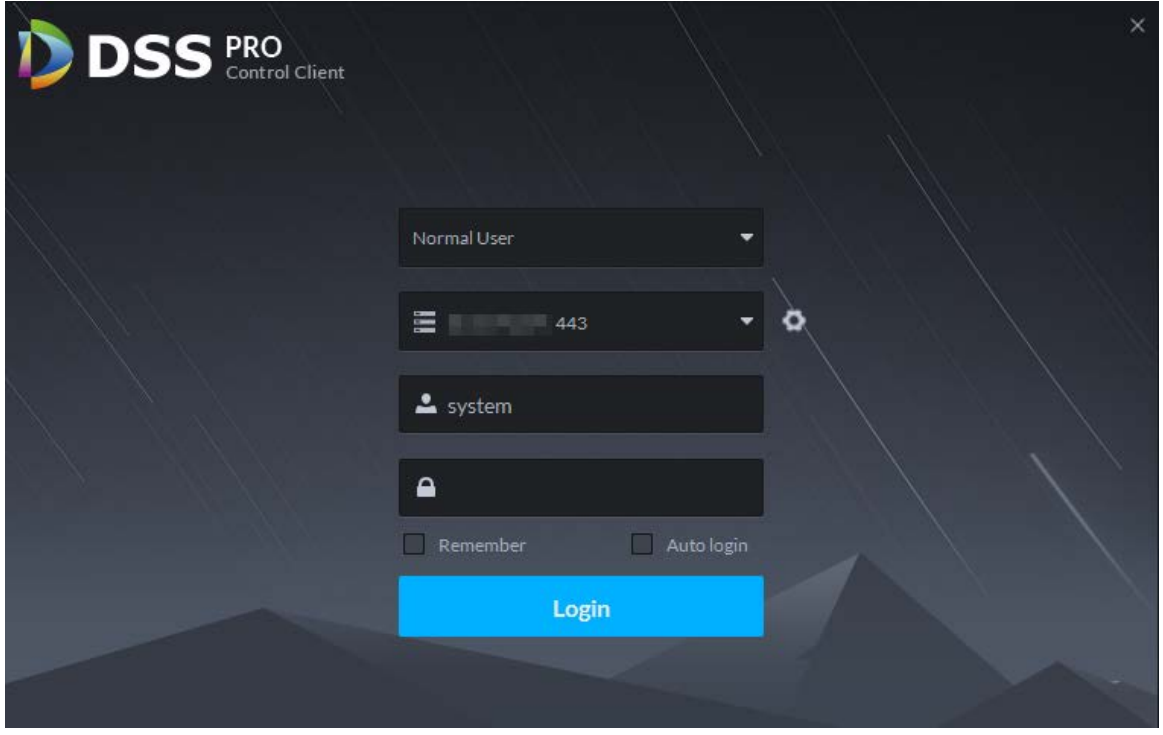

- <span id="page-30-0"></span>Step 1 Select the detected server on the left of the interface, or click **Fill in site** information, enter IP address and port number, and then click **OK**.
- <span id="page-30-1"></span>Step 2 Enter **Username**, **Password**, **Server IP** and **Port**. Server IP means the IP address to install DSS Pro server or PC. Port is 443 by default.
- Step 3 Click **Login**.

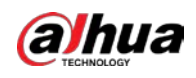

# <span id="page-31-0"></span>**4.2.6 Licensing**

Activate the platform with a trial or formal license for first-time login. Otherwise you cannot use the platform.

To activate your license, see the following procedures.

Step 1 Log in to DSS Pro Web Manager.

Step 2 Click **Activate License**.

Figure 4-29 Update license

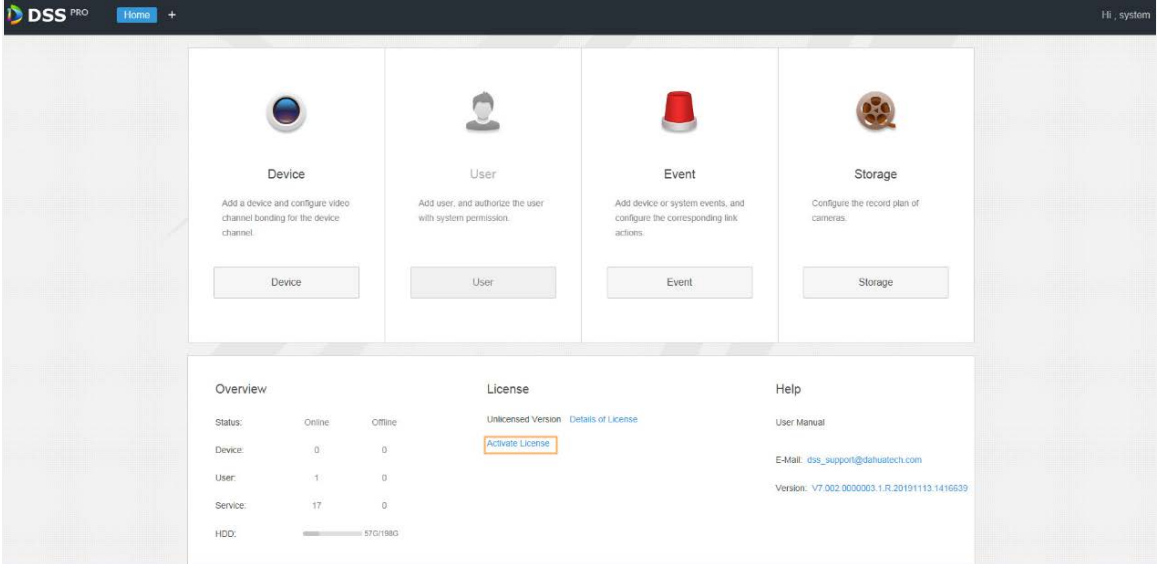

Figure 4-30 Activation method selection

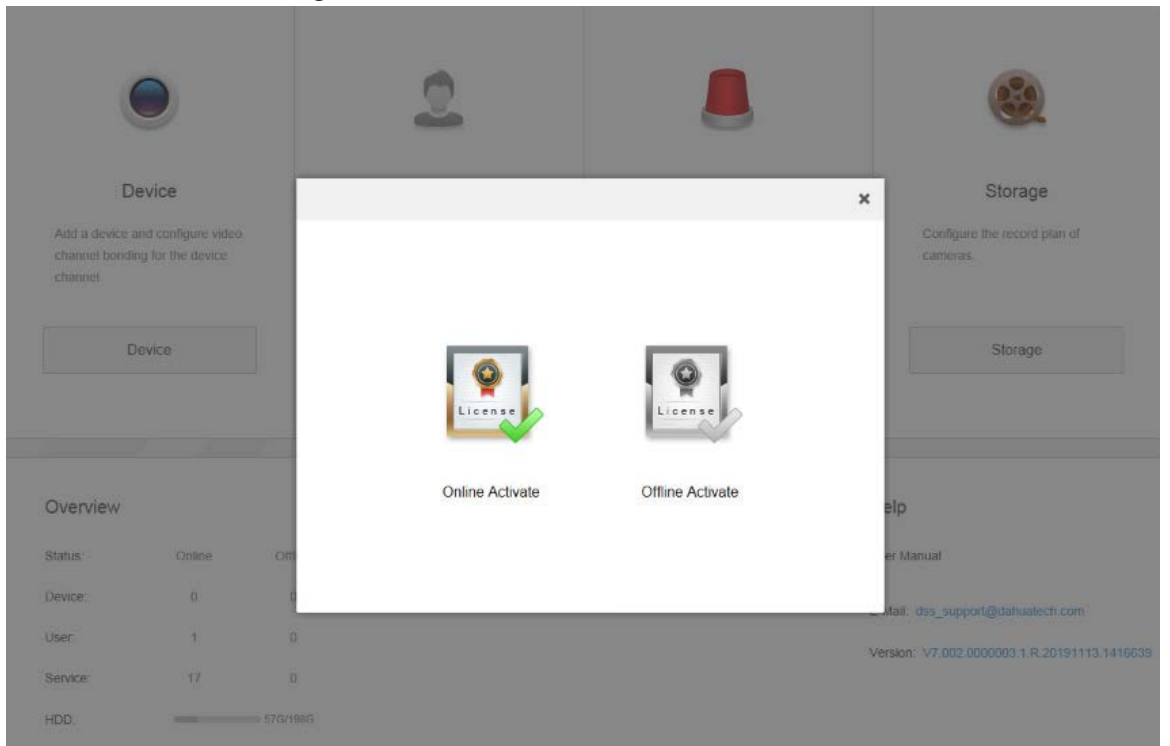

Step 3 Select an activation method.

There are two ways to activate the license.

• Online activation Select **Online Activate** if the platform server is connected to the Internet.

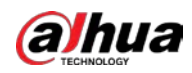

**•** Offline activation

Select **Offline Activate** if the platform server is disconnected from the Internet.

- $\diamond$  Online activation
	- 1) On the activation method interface, select **Online Activate**.
		- Figure 4-31 Online activate

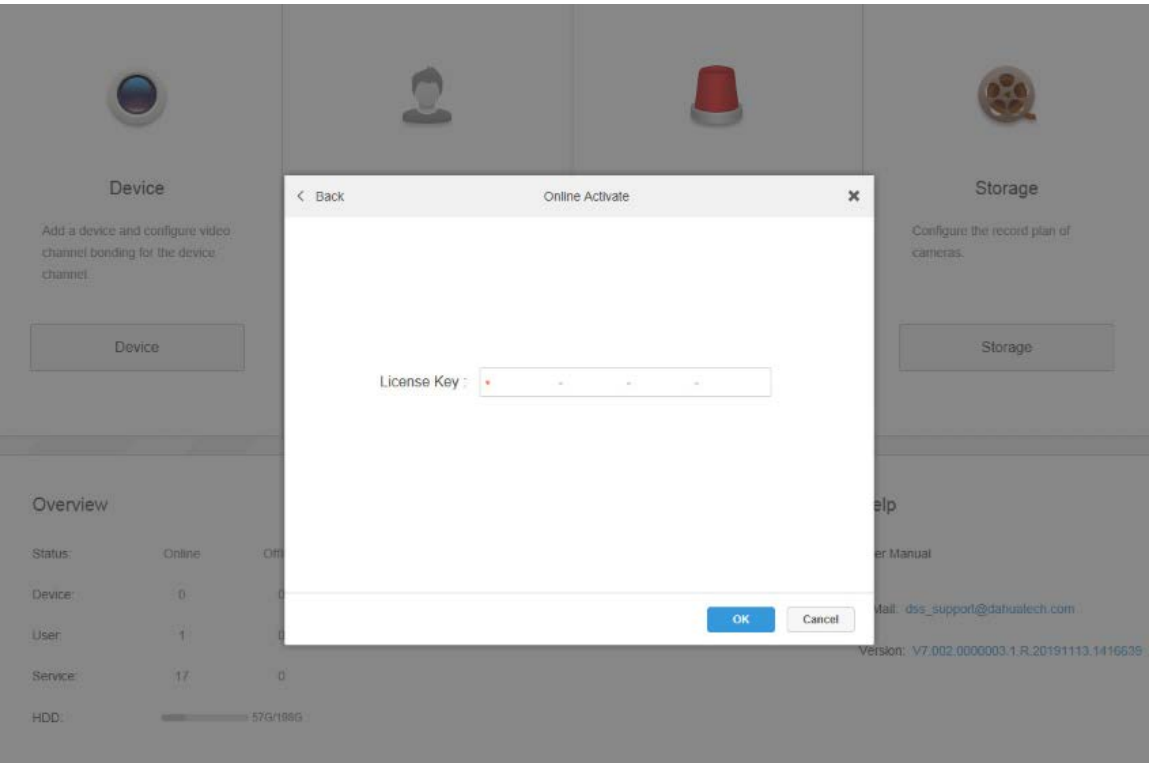

- 2) Enter the new license key, and then click **OK**. After the license is activated successfully, you can click **Details of License** to view the details of your license capacity.
- $\diamond$  Offline activate
	- 1) On the activation method interface, select **Offline Activate**.

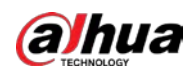

### Figure 4-32 Offline activate

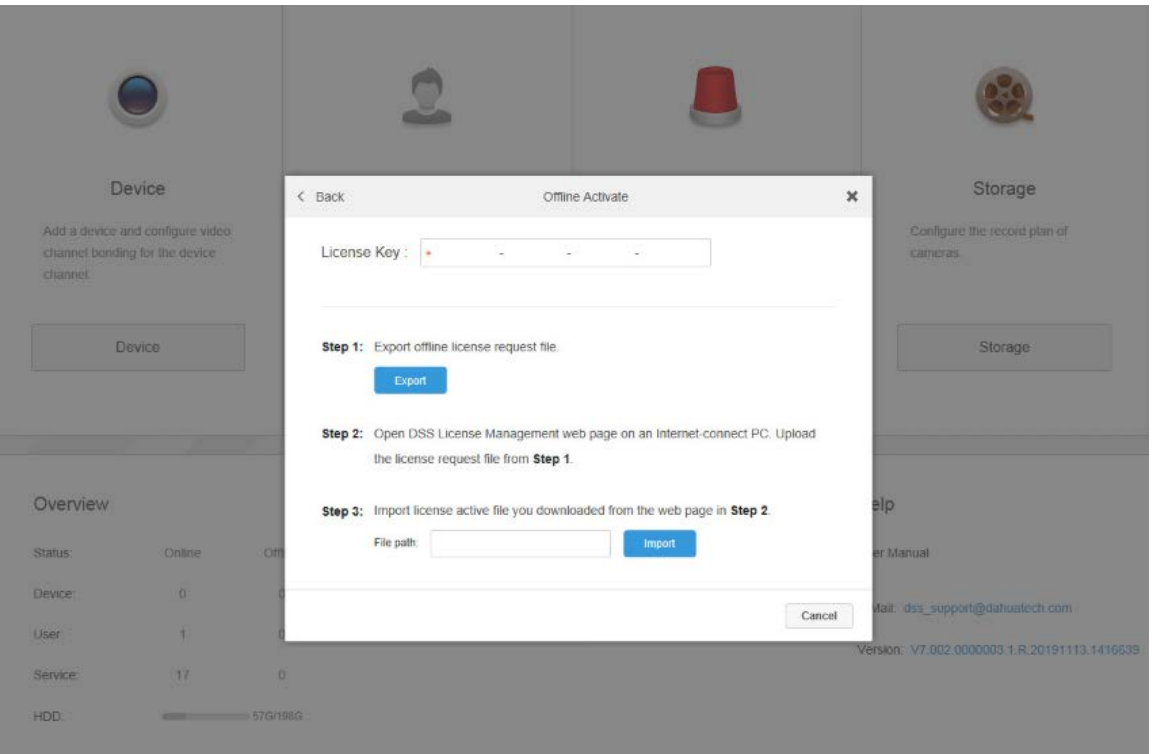

- 2) Enter the license code in the **License Key** box.
- 3) Click **Export** to export the license request file.
- 4) Move the request file to a computer that is connected to the Internet. On that computer, open the system email that contains your license, and then click the web page address to go to the license management page.

Figure 4-33 License management web page

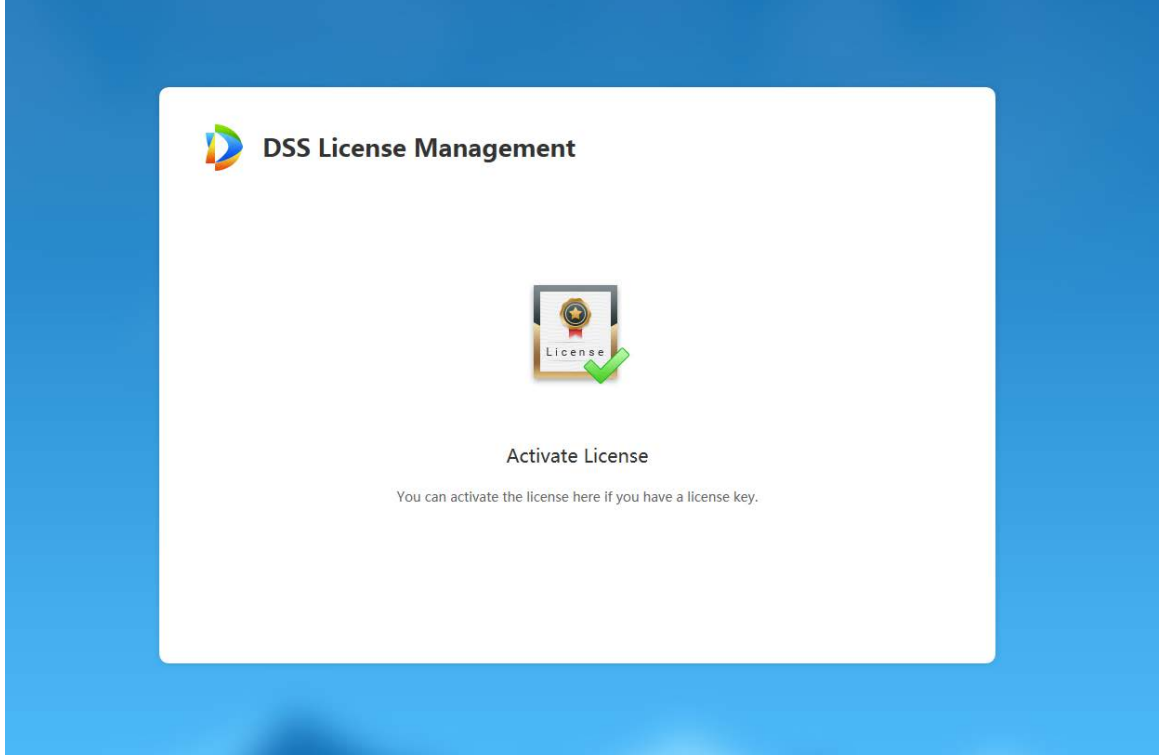

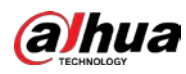

### 5) Click **Activate License**.

Figure 4-34 Upload license request file

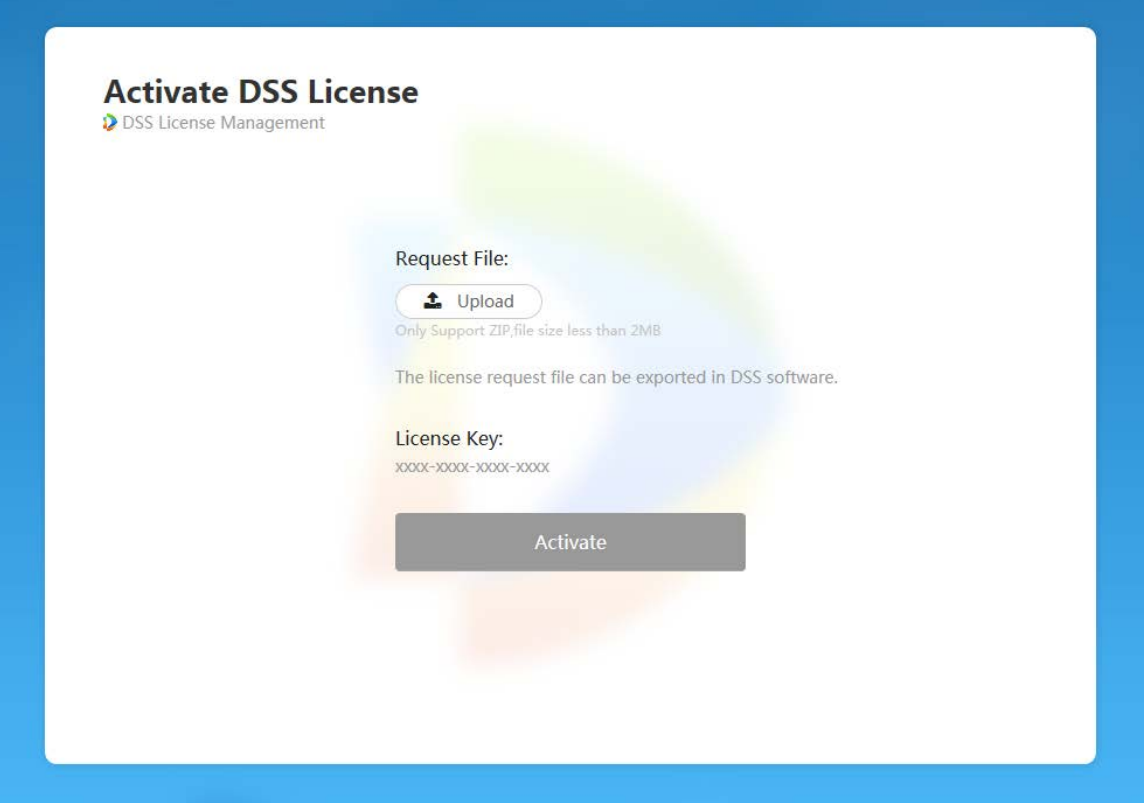

- 6) Click **Upload**, select the license request file, and then when you are prompted **uploaded successfully**, click **Activate**. The success interface is displayed, where a download prompt is displayed asking you to save the license activation file.
- 7) On the success interface, click **Save** to save the file, and then move the file to back to the computer where you exported the license request file.
- 8) On the **Offline Activate** interface, click **Import**, and then follow the onscreen instructions to import the license activation file. After you are prompted that the platform license is activated, you can click **Details of License** to view license capability details.

<span id="page-35-0"></span>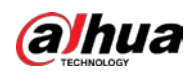

# **5 Configuration and Commissioning**

# <span id="page-35-1"></span>**5.1 Configuring Elevator Control/Call Module**

# <span id="page-35-2"></span>**5.1.1 Initializing Elevator Control/Call Module**

- Step 1 For first-time use, open your browser, enter device IP address in the address bar, and then press Enter.
- Step 2 Follow the on-screen instructions to complete initializing the device.

# <span id="page-35-3"></span>**5.1.2 Upgrading Elevator Control/Call module**

Use AccessControl.exe to upgrade the elevator control/call modules. To acquire the configuration tool, go to Dahua official website, select **Support > Download Center > Software**, and then select the software package according to your operation system. Follow the on-screen instructions to download and install the tool.

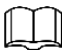

Make sure that you have got the software. Otherwise contact your technical support.

- Step 1 Double-click AccessControl.exe., enter the IP address, port (as default), login username and password, and then click **Login**.
- Step 2 Select **Upgrade**, and then click **Control&Query**. See the following figure.
- Step 3 Select the device upgrade files.
- Step 4 Click **Upgrade**.

Upload Customer\_VTM416\_MCU\_APP\_ENG\_... first, and then repeat step 3-step4 to upload Customer\_WebPacket\_MCU\_APP\_ENG\_... to complete the upgrading.

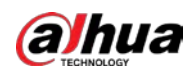

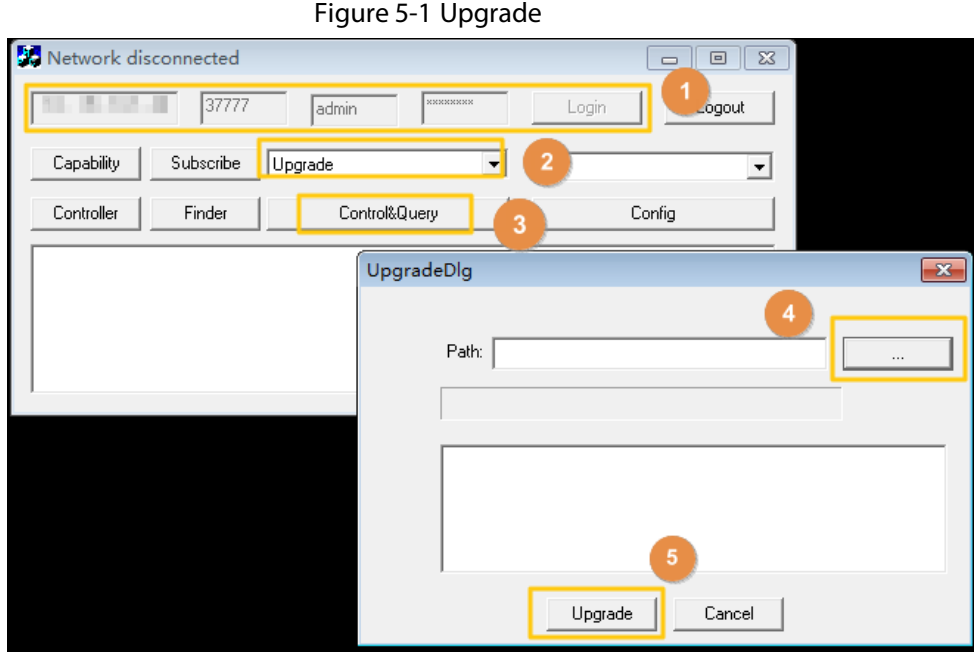

# <span id="page-36-0"></span>**5.1.3 Configuring Elevator Control/Call Module**

Configure floor parameters on the elevator control module and elevator call module. The floor configuration on the elevator control module and the elevator call module should be consistent.

Step 1 Log in to elevator control/call module through browser.

- Step 2 Select **Info Link**.
- Step 3 Click **Add**.

### Step 4 Specify parameters.

- Floor NO.: The No. of the floor. For example, 1, the first floor
- Floor Name: The name of the floor. For example, 1
- Lift Ctrl ID: The elevator control/call module DIP number of the floor. For example, 1. This ID is used for identifying the elevator control/call module from the others
- $\bullet$  Lift Ctrl Port: The floor number. For example, 1, the 1<sup>st</sup> logical floor on the elevator control/call module
- Port Mode: The access control status of the floor
	- $\Diamond$  Lift Access: Under elevator control
	- $\Diamond$  Free Access: No control. The floor is always accessible
	- $\Diamond$  No Access: The floor is always inaccessible

# $\wedge$

When you set Port Mode to Free Access for a floor during configuring elevator control module, do not connect the elevator control module and the elevator button of the floor through signal cable. For axample, you set Port Mode to Free Access for Floor 1, do not connect button 1 to NC1, COM1on the elevator control module. For details of elevatoe control module connection, see ["4.1.4](#page-17-0) [Connecting Elevator Control Module."](#page-17-0)

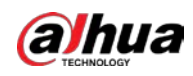

Figure 5-2 Configure floor parameters

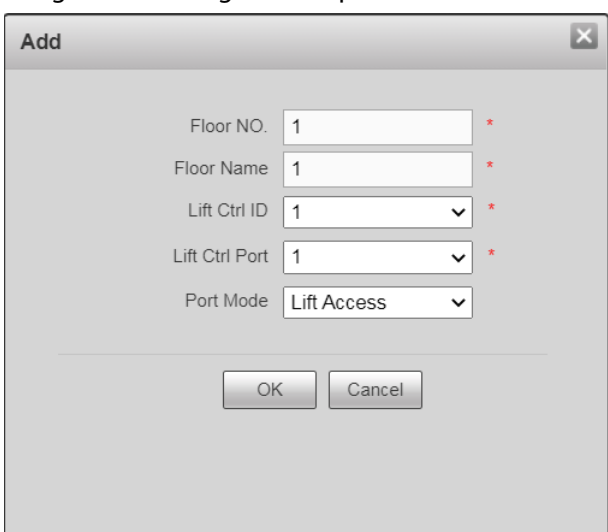

- Step 5 Click **OK**.
- Step 6 Select Lift Ctrl Module, and then click **8**
- Step 7 Configure the control authorized time of elevator control button.

Figure 5-3 Configure lift ctrl button time

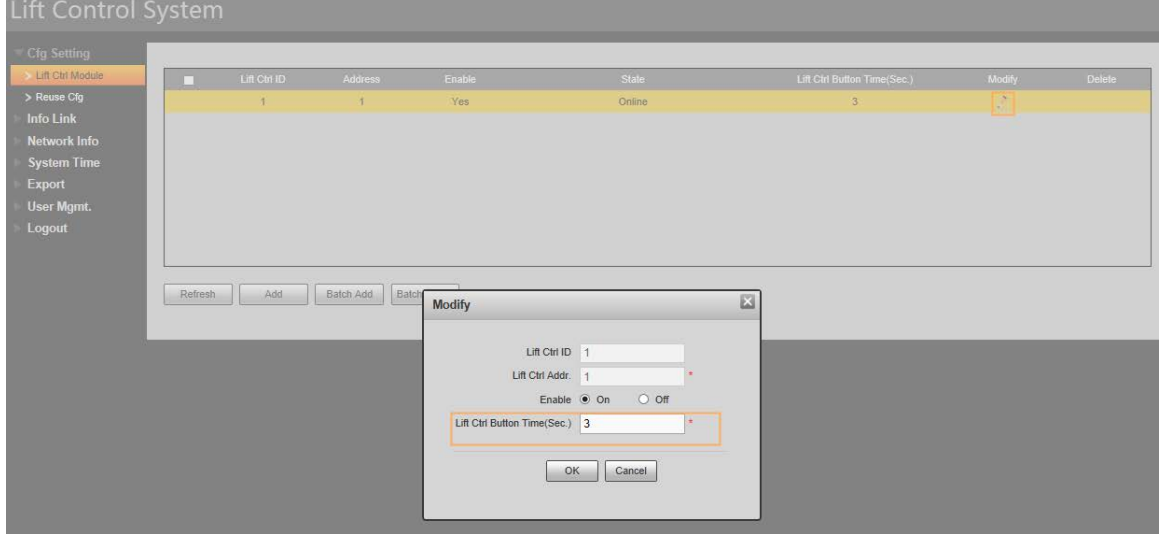

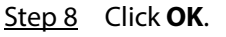

# <span id="page-37-0"></span>**5.2 Configuring Elevator Controller**

# <span id="page-37-1"></span>**5.2.1 Initializing Elevator Controller**

- Step 1 For first-time use, open your browser, enter device IP address in the address bar, and then press Enter.
- Step 2 Follow the on-screen instructions to complete initializing the device.

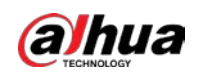

# <span id="page-38-0"></span>**5.2.2 Adding Elevator Control/Call Module to Elevator Controller**

Add elevator control/call modules. Elevator control module is used for controlling floor access. Elevator call module is used for calling the elevator.

Step 1 Log in to the elevator controller through browser.

- 1) Enter elevator control/call module IP address in the browser, and then press Enter.
- 2) Enter username and password, and then press Enter.

### Step 2 Select **Lift control module**.

Figure 5-4 Lift control module

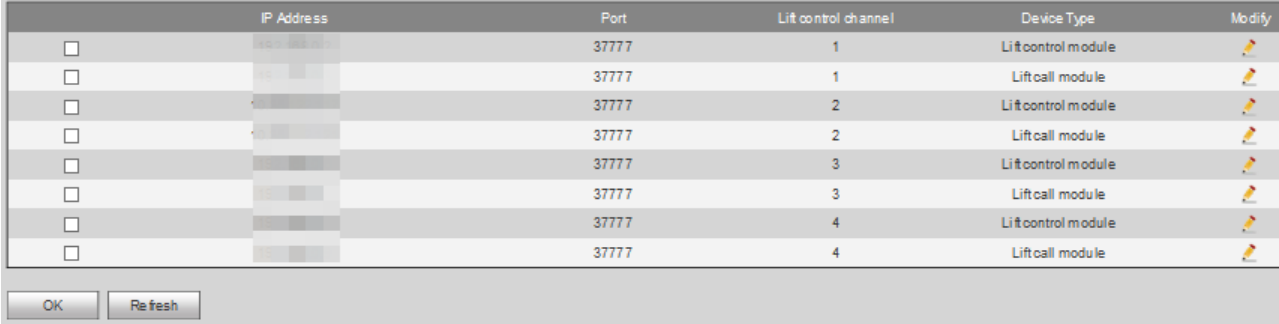

Step 3 To add an elevator control/call module, click  $\mathcal{L}$ .

Step 4 Specify elevator control/call module parameters.

- IP Address: The IP of the elevator control/call module.
- Port: Leave it default.
- Username: Username of the elevator control/call module.
- Password: Password of the elevator control/call module.
- Lift control channel: The channel number of elevator controller. Leave it default.
- Device Type: Select **Lift control module** for elevator control module), and **Lift call module** for elevator call module. Leave it default.

Figure 5-5 Add elevator control/call module

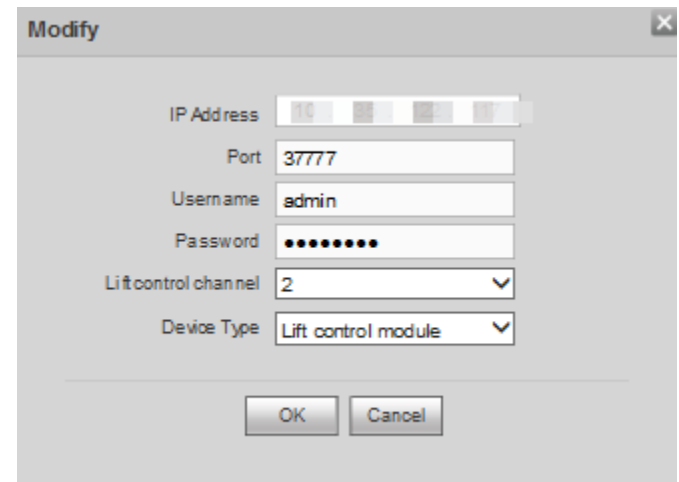

Step 5 Select the check boxes of the elevator control/call modules that you added, and then click **OK**.

![](_page_39_Picture_0.jpeg)

#### Figure 5-6 Enable the added elevator control/call modules

![](_page_39_Picture_139.jpeg)

# <span id="page-39-0"></span>**5.3 Configuring VTO and VTH**

## <span id="page-39-1"></span>**5.3.1 Initializing VTO and VTH in Batches**

Initialize VTO, and VTH with ConfigTool. To acquire the configuration tool, go to Dahua official website, and then select **Support** > **Download Center** > **ToolBox**, follow the on-screen instructions to download and install the tool.

 $\Box$ 

- Device initialization is available only when the IP addresses of the device (192.168.1.108 by default) and the PC stay in the same network segment.
- Plan useable network segment properly to connect the device to the network.
- The following figures and interfaces are for reference only, and might differ from the actual product.
- Step 1 Click **D** Modify IP

#### Step 2 Click **Search setting**.

#### Figure 5-1 Setting

![](_page_39_Picture_140.jpeg)

- Step 3 Select the searching way. **Current Segment Search** is selected by default.
	- Current Segment Search
	- Select the **Current Segment Search** check box. Enter the user name in the **Username** box and the password in the **Password** box. The system will search the devices accordingly.
	- Other Segment Search

![](_page_40_Picture_0.jpeg)

Select the **Other Segment Search** check box. Enter the IP address in the **Start IP** box and **End IP** box respectively. Enter the user name in the **Username** box and the password in the **Password** box. The system will search the devices accordingly.

 $\Box$ 

- If you select the **Current Segment Search** check box and the **Other Segment Search**  check box together, the system searches devices under both conditions.
- The username and the password are the ones used to log in when you want to modify IP, configure the system, update the device, restart the device, and more.
- Step 4 Click **OK**.
- Step 5 Select one or several uninitialized devices.
- Step 6 Click **Initialize**.
- Step 7 Select the devices to be initialized, and then click **Initialize**.

 $\Box$ 

- If you do not provide the reserve information for password reset, you can reset the password only through XML file.
- When initializing multiple devices, the Tool initializes all devices based on the password reset mode of the first selected device.

![](_page_40_Picture_134.jpeg)

Figure 5-2 Device initialization (2)

- Step 8 Configure the initialization parameters for the device.
- Step 9 Click **Next**.

![](_page_41_Picture_0.jpeg)

#### Figure 5-3 Device **i**nitialization (3)

![](_page_41_Picture_3.jpeg)

- Step 10 Select **Easy4ip** or select **Auto-check for updates** according to the actual needs. If neither, leave them unselected.
- Step 11 Click **OK** to initialize the device.

Click the success icon ( $\checkmark$ ) or click the failure icon ( $\hat{I}$ ) for the details.

Figure 5-4 Initialization

![](_page_41_Picture_115.jpeg)

![](_page_41_Figure_9.jpeg)

## <span id="page-41-0"></span>**5.3.2 Configuring VTO and VTH in Batches**

Step 1 Run ConfigTool, and then click **83** CGI Protocol

Step 2 Click **Open Template**, enter IP address, port No., username, password, and CGI commands content, and then save the template and close it.

![](_page_42_Picture_0.jpeg)

#### Figure 5-5 Template

|                                     |  | IP Address Port Usernane Password CGI Connands Content | protocol $(0 - h$ ttp, $1 - h$ ttps)                                                   | Result |
|-------------------------------------|--|--------------------------------------------------------|----------------------------------------------------------------------------------------|--------|
|                                     |  |                                                        | 150, MR LLES STET adain www. /cct-600-0015000000. NETWIS-HIM-TWES-CHIMBURES]           |        |
|                                     |  |                                                        | 130.398 L.E.S. STTT adsis assis /cc1000-0423@exam.tel for between the part decision in |        |
| 1.50, 105, 1.1.00 37777 adxin 48814 |  |                                                        | FORE BALLASS RESERVES TO A 1999 THE STATE OF STREET PRODUCTS IN A 2000 THE STATE OF    |        |

Table 5-1 Parameter description of the template

![](_page_42_Picture_153.jpeg)

Step 3 Return to CGI protocol interface, and click **Table Config**.

Step 4 Select the completed template, and click **Open** to import the template. The devices in the template will be configured as the template.

After the configuration is completed, the success notice is displayed. And you can check the result in the template.

![](_page_42_Picture_154.jpeg)

Figure 5-6 Select a template

# <span id="page-42-0"></span>**5.3.3 Enabling Elevator Control on VTO**

- Step 1 Log in to VTO through browser.
	- 1) Enter VTO IP address in the browser, and then press Enter.
	- 2) Enter username and password, and then press Enter.
- Step 2 Enable elevator control.
	- 1) Select **Local Setting > LiftControl Config**.
	- 2) Select the **LiftControl Enable** check box to enable the function.

![](_page_43_Picture_0.jpeg)

- Index: Select an elevator controller ( **Lift 1**, **Lift 2**…), and then select the **Enable** check box to enable the elevator control module
- $\Diamond$  IP Addr.: The IP address of the selected elevator controller
- $\Diamond$  Port: Leave it default
- $\Diamond$  Username: Username of the elevator controller
- $\Diamond$  Password: Password of the elevator controller
- 3) Click **Save**.

![](_page_43_Figure_8.jpeg)

![](_page_43_Picture_131.jpeg)

Step 3 Configure VTO floor.

- 1) Select **Local Setting > Local**.
- 2) Configure **VTO Position**. For example, if the VTO is on the first floor, enter 1.
- 3) For configuring other parameters on the **Local** interface, see VTO user's manual.

Figure 5-8 Configure VTO floor

![](_page_43_Picture_132.jpeg)

# <span id="page-43-0"></span>**5.4 Configuring DSS Pro**

# <span id="page-43-1"></span>**5.4.1 Configuring Storage Disk**

Add storage disks that can be used to store pictures and videos. You can add net disks and local disks.

![](_page_44_Picture_0.jpeg)

## **5.4.1.1 Configuring Net Disk**

## f T I

- The storage server is required to be deployed.
- One user volume of the current net disk can only be used by one server at the same time.
- User volume is required to be formatted when adding net disk.

Step 1 Log in to Web Manager, click , and then select **Storage**.

### Step 2 Select **Storage Config > Net Disk**.

Step 3 Click**Add**.

Step 4 Select server name, enter the IP address of net disk, and click **OK**.

- User mode: Enter the username and password of a disk user that has the permission of volumes on the net disk. Enable the user mode to add all the volumes of this user.
- User mode disabled: The platform shows the volumes not assigned to any user on the disk. The volumes in red are being used. To force to get it, click  $\Box$ .

![](_page_44_Picture_13.jpeg)

To force to get the disk, you need to format it. Data will be cleared after the disk is formatted. You are recommended to back up the data in advance.

Figure 5-9 Add net disk

![](_page_44_Picture_130.jpeg)

- Step 5 Select disk, click **Format** or click **independent of the disk information to format the** corresponding disk.
- Step 6 Select format disk type, and then click **OK**.

![](_page_45_Picture_0.jpeg)

Figure 5-10 Format disk

![](_page_45_Picture_135.jpeg)

Step 7 Click **OK** in the prompt box to confirm formatting.

## **5.4.1.2 Configuring Local Disk**

Configure local disk to store different types of files, including videos, ANPR snapshots, and face or alarm snapshots. In addition to the local disks, you can also connect an external disk to the platform server, but you have to format the external disk before using it.

- Step 1 Click +, and then select **Storage**.
- Step 2 Select **Storage Config > Local Disk**.
- Step 3 Configure local disk.
	- Click  $\Phi$  and configure disk type according to interface prompt.

Figure 5-11 Select disk type

![](_page_45_Picture_136.jpeg)

**Select disk and click Format**, or click  $\bullet$  next to disk information and format the disk according to interface prompt and configure disk type.

# <span id="page-45-0"></span>**5.4.2 Adding Devices**

## **5.4.2.1 Manually Adding**

Step 1 Log in to the DSS Web Manager.

Step 2 Click **the and select Device** on the **New Tab** interface.

![](_page_46_Picture_0.jpeg)

Step 3 Click **Add**.

Step 4 Set parameters.

For **Device Category**, select **Lift Controller** for elevator controller, **Access Controller** for access controller, and **Video Intercom** for VTO, VTH and VTS.

![](_page_46_Picture_81.jpeg)

![](_page_46_Picture_82.jpeg)

Step 5 Click **Add**.

Step 6 Set the parameters.

Enter **Device Name**. For elevator controller, enter **Lift Control Channel** and **Floor** (number of floors).

![](_page_47_Picture_0.jpeg)

Figure 5-13 Add a camera(2)

![](_page_47_Picture_86.jpeg)

Step 7 Click **OK**.

### **5.4.2.2 Adding by Search**

The platform automatically searches for and displays devices on the same network with DSS, so that you can quickly add devices from the search results.

- Step 1 Click **1** and select **Device** on the **New Tab** interface.
- Step 2 Click **Refresh** to search for online devices.
- Step 3 Select a device, and then click **Connect**.

 $\overline{\bigodot}$ 

You can select multiple devices to add them in batches if they have the same username and password.

![](_page_48_Picture_0.jpeg)

Figure 5-14 Batch add

![](_page_48_Picture_75.jpeg)

Step 4 Set parameters, and then click **OK**.

### **5.4.2.3 Importing Video Intercom Device**

Step 1 On the **Device** interface, click **.** Imp...

You can also export the template from Configtool.

 $\Box$ 

The configuration of VTS is not included in the template exported from ConfigTool, you need to add VTS manually.

Figure 5-15 Import intercom device

![](_page_48_Picture_76.jpeg)

Step 2 Click **Download Intercom Device Template** to download the template file.

![](_page_49_Picture_0.jpeg)

- Step 3 Modify the file as you planned to modify IP addresses, assign SIP server, fence station and unit VTO, and also configure room numbers.
- Step 4 After modification, click **Import** to upload the template file, and then click **OK**.

# <span id="page-49-0"></span>**5.4.3 Configuring Video Recording Plan**

- Step 1 Click **+** and select **Storage** on the interface of **New** tab.
- Step 2 Click the **Record Plan** tab, and then click **Add**.
- Step 3 Select a video channel, and then set parameters.

 $\Box$ 

- Stream type: Select main stream, sub stream 1, or sub stream 2. The stream type selected here must be enabled on the device.
- Time template: Select the system default template or new template.
- Storage position: Select **Store on the Server** to store on the platform server disks; select **Store on Recorder** to store on the device.
- Step 4 Click **OK**.

![](_page_49_Picture_158.jpeg)

![](_page_49_Picture_159.jpeg)

## <span id="page-49-1"></span>**5.4.4 Binding Video Channel to Elevator Controller**

Bind cameras to elevator controllers so that you can check associated elevator videos when needed.

Step 1 Log in to the Web Manager. Click , and then select **Device**.

- Step 2 Click **Resource Bind**.
- Step 3 Click **Add**.

![](_page_50_Picture_0.jpeg)

![](_page_50_Figure_2.jpeg)

![](_page_50_Figure_3.jpeg)

Step 4 Select an elevator controller channel and the corresponding video channel respectively, and then click **OK**.

# <span id="page-50-0"></span>**5.4.5 Configuring Access Permissions**

### **5.4.5.1 Adding Departments**

Adding department is to manage personnel in the added departments.

- Step 1 Click **t** on the DSS Pro Client, and then select **Personnel Management**.
- Step 2 Select a node from the department list on the left side, and then click  $\blacksquare$ .

![](_page_51_Picture_0.jpeg)

Figure 5-18 Add a department

|                           | <b>DDSS<sup>PRO</sup></b>                                                                                | <b>Personnel Management</b> | Live View 1 Face Recognition                                                                                                    |                                                                        | a                                                                                                    |        |                                                                                                    |                       | 43 99 4 0 m - D X |
|---------------------------|----------------------------------------------------------------------------------------------------|-----------------------------|----------------------------------------------------------------------------------------------------|------------------------------------------------------------------------|----------------------------------------------------------------------------------------------------|--------|----------------------------------------------------------------------------------------------------|-----------------------|-------------------|
|                           | 8 Department                                                                                             |                             |                                                                                                    |                                                                        | + Add h Batch Add User Belete Batch Issue Card → Import → Export III Personnel Extraction                                             |        |                                                                                                    | <b>BB</b> E lowland C |                   |
| $\Box$                    | E                                                                                                    | SelectAll                   |                                                                                                    |                                                                        |                                                                                                    |        |                                                                                                    |                       |                   |
| E                         | $\alpha$<br>Department Name<br>$\bullet$ $\overline{m}$ root<br>面下一<br>童 三<br><b>立</b><br><b>血 12131</b> | <b>D</b>                    | ID: 10002<br>Room No.:<br>First Name: 2hang 2<br>Last Name:<br>Gender: Male<br>Property: General                                                   | $\overline{1}$ and $\overline{1}$ and $\overline{1}$<br>New Department | ID: 10003<br>Room No.:<br>First Name: 2hang 3<br>Last Name:<br>Gender: Male<br>Property: General<br>$-1$<br>$\times$                  | $\Box$ | ID: 10004<br>Room No.:<br>First Name: zhang 4<br>Last Name:<br>Gender: Male<br>Property: General<br>ノ盲                       |                       |                   |
|                           |                                                                                                    |                             | ID: 10005<br>Room No.<br>FirstName: zhang 5<br>LastName:<br>Gender: Male<br>Property: General                                                      | Name:                                                                  | $-010$<br>Cancel                                                                                                    |        | ID: 10007<br>Room No.:<br>First Name chang 7<br>Last Name:<br>Gender: Male<br>Property. General                              |                       |                   |
|                           |                                                                                                    | $\Box$                      | $\rightarrow$ $\frac{1}{2}$<br>$\mathbf{r} = \mathbf{r}$<br>ID: 10008<br>Room No.<br>First Name:<br>Last Name<br>Gender: Male<br>Property: General | <b>I</b> EDI                                                           | $\mathbf{v} = \mathbf{v} \cdot \mathbf{r}$<br>ID: 10009<br>Roger No.:<br>First Name:<br>LastName:<br>Gender: Male<br>Property General | $\Box$ | $\rightarrow$ $\frac{1}{2}$<br>.<br>ID: 10010<br>Room No.<br>First Name: 10<br>LastName:<br>Gender: Male<br>Property General |                       |                   |
| $\Box$                    |                                                                                                    | $\Box$                      | $\mathbf{r} = \mathbf{r} \cdot \mathbf{r}$<br>ID: 10011<br>Room No.<br>FirstName: 11                                                               | <b>IET</b>                                                             | 一ノ言<br>ID: 10012<br>Room No<br>FirstName: 12                                                                                          | $\Box$ | - オー                                                                                                    |                       |                   |
| $\overline{\mathbf{E}}_0$ |                                                                                                    | 20 - Perpage                | Total 11 record(s).                                                                                                    |                                                                        |                                                                                                    |        |                                                                                                    |                       | $-1$ $-1$ $-1$    |

Step 3 Enter department name and click **OK**.

# **5.4.5.2 Adding Personnel and Authorizing**

Add personnel, and then authorize access permissions. You can add personnel one by one or in batches.

 $\mathbb{L}\mathbb{L}$ 

- Person ID shall be the same on the platform and access control devices; otherwise person data could be wrong.
- To collect fingerprints or card No., connect a fingerprint collector or card reader first.

Face image requirements:

- Frontal view, shoulders shown, eyes open, looking forward, natural expression.
- No face masking such as hat, mask, and glasses. If there are two images for one person, the second image can be partially masked with mouth mask or glasses.
- Forehead shown, no fringe.
- Image size must be less than 75 KB, and the best pixel width is 200 px.

Figure 5-19 Proper image

![](_page_51_Picture_16.jpeg)

![](_page_52_Picture_0.jpeg)

![](_page_52_Figure_2.jpeg)

### **5.4.5.2.2 One by One**

Step 1 Log in to the DSS Pro Client, click , and then select **Personnel Management**.

Step 2 Click **Add**.

Figure 5-21 Add a person

![](_page_52_Picture_115.jpeg)

Step 3 Click the **Basic Info** tab to configure person information.

- 1) Upload face image for face recognition. Point to the profile, and then click **Upload Picture** to select a picture or click **Snapshot**  to take a photo.
- 2) Specify personnel information. ID is required and must be unique, and others are optional.
- Step 4 Click the **Detail** tab, and then set person details.
- Step 5 Click the **Authentication** tab, and then set validity period and access control information.

![](_page_53_Picture_0.jpeg)

![](_page_53_Picture_59.jpeg)

#### Figure 5-22 Authentication

#### Step 6 Issue card.

One person can have up to 5 cards. There are two ways to issue cards: By entering card No. and by card reader. Card No. can contain 8 or 16 digits. 16-digit card No. is only available with the second-generation access control devices. When a card No. is less than 8 or 16 numbers, the system will automatically add zeros prior to the number to make it 8 or 16 digits. For example, if the provided No. is 8004, it will become 00008004; if the provided No. is 1000056821, it will become 0000001000056821.

- By card reader
- 1) Click  $\bullet$

![](_page_54_Picture_0.jpeg)

### Figure 5-23 Issue card by card reader

![](_page_54_Picture_70.jpeg)

- 2) Select a reader from the **Card Reader** drop-down list or a device from the **Device** drop-down list, and then click **OK**.
- 3) Swipe card on the card reader or device.
- By entering card No.
- 1) Click **Add** next to **Card**.

Figure 5-24 Issue card by entering card No.

![](_page_54_Picture_71.jpeg)

2) Enter card number and click **OK**.

![](_page_55_Picture_1.jpeg)

Figure 5-25 Added card

![](_page_55_Picture_3.jpeg)

Table 5-2 Card operations

![](_page_55_Picture_99.jpeg)

Step 7 Set access password.

To open door with password, you need to set passwords for personnel, and then one can open door by entering person ID and password.

1) Click**Add** next to **Password**.

![](_page_56_Picture_0.jpeg)

![](_page_56_Picture_2.jpeg)

### 2) Enter the password, and then click **OK**.

Figure 5-27 Added card

![](_page_56_Picture_90.jpeg)

Table 5-3 Card operations

![](_page_56_Picture_91.jpeg)

![](_page_57_Picture_0.jpeg)

### **5.4.5.2.3 In Batches**

To quickly add a number of people, you can download a personnel template, fill in it and then import it to the platform.

LU

A personnel file shall be a zip package which includes an .xlsx file and face pictures, which supports up to 10000 pieces of person information. A personnel file shall not be larger than 1 GB.

- Step 1 Log in to the DSS Pro Client, click , and then select **Personnel Management**.
- Step 2 Click **Import**.

![](_page_57_Figure_8.jpeg)

![](_page_57_Picture_148.jpeg)

- Step 3 Fill in personnel information template.
	- 1) Click Template Download.
	- 2) Fill in the template.

In the template, face image name should be the same as that of the actual face image file of the person.

- 3) Zip the template excel and the face images into one file.
- <span id="page-57-0"></span>Step 4 Click **Import File** to import the personnel information file.
- <span id="page-57-1"></span>Step 5 Click **OK**.

Ш

If there are failures, you can download the failures list to view details.

Step 6 Configure VTO permissions.

![](_page_57_Picture_20.jpeg)

![](_page_58_Picture_0.jpeg)

- 2) Select **Authorize > Video Intercom**.
- 3) Click **Select Room Number**, and then select the room No. of this person from the **Room No.** drop-down list.
- 4) Select **Authorize > Video Intercom**, and then select the VTO that this person can have access to.
- Step 7 Configure elevator permissions.
	- 1) Click **Authorize > LiftController**.
	- 2) Click **Add**.
	- 3) Select the elevator controller and floor that this person can have access to.

#### Figure 5-30 Authorize

![](_page_58_Picture_166.jpeg)

4) Click **OK**.

Step 8 Repeat [Step 4](#page-57-0) to [Step 5](#page-57-1) to authorize all the newly added people one by one.

# <span id="page-58-0"></span>**5.4.6 Configuring Elevator Control Event**

- Step 1 Log in to the DSS Pro Web Manager.
- Step 2 Click **+** and select **Event** on the **New Tab** interface.
- Step 3 Click **Add**.
- Step 4 Select **Lift Controller**, and event type, **Lift Controller Authentication** for example.
- Step 5 In **Alarm Source**, select devices.

![](_page_59_Picture_0.jpeg)

Figure 5-31 Configure event

| <b>Add Alarm Scheme</b>                                                                                                    |                                                                                                    | $\times$                                                                                                    |  |  |  |
|----------------------------------------------------------------------------------------------------|----------------------------------------------------------------------------------------------------|----------------------------------------------------------------------------------------------------|--|--|--|
| <b>Select Alarm Source</b><br>1 <sup>1</sup>                                                                                                    |                                                                                                    | 1. Alarm Source 2. Alarm Linkage 3. Alarm Attribute                                                                                                    |  |  |  |
| Alarm Type (                                                                                                    |                                                                                                    | <b>Alarm Source</b>                                                                                                    |  |  |  |
| <b>Traffic Blocklist</b><br><b>Traffic Violation</b><br><b>Access Control Normal</b><br><b>Access Control Abnormal</b><br><b>Access Control Alarm</b><br><b>Access Control Device Alarm</b><br>Person Type Matched<br><b>Face Matched</b><br>Emergency<br><b>Entrance Alarm</b><br>Radar Alarm<br><b>Lift Controller</b><br><b>Custom Alarm</b> | <b>VTM Offline Alarm</b><br><b>VTO Authentication</b><br><b>Platform Authentication</b><br><b>Lift Controller Authentication</b><br>V<br><b>Access Authentication</b> | Q Search<br>$\blacktriangledown$ $\Box$ $\Box$ root<br>$\blacktriangleright$ $\Box \vdash$ Building99<br>$\blacktriangleright$ $\Box$ $\stackrel{*}{\ldots}$ Building1<br>▸ □ ᇟ ▒▒▒<br>$\blacktriangleright$ $\square$ $\square$ TK01<br>$\square$ $\square$ test01<br>Þ.<br>Selected(0) |  |  |  |
| The remaining 2 steps                                                                                                    |                                                                                                    | <b>Alarm Linkage</b><br>Cancel                                                                                                    |  |  |  |

Step 6 (Optional) Click **Alarm Linkage** to configure a linked action for the event. For details, see *DSS Pro User's Manual*.

Step 7 Go back to the **Event** interface, click **DFF** to enable the event.

# <span id="page-59-0"></span>**5.5 Commissioning**

# <span id="page-59-1"></span>**5.5.1 Calling Elevator from VTH**

Tap **Call Elevator** or **Call Lift** on the VTH, and then check whether the elevator responds and comes to the floor of the VTH.

# <span id="page-59-2"></span>**5.5.2 Opening Unit Door from VTH**

Tap the unlock icon on the VTH, and then check whether the door is unlocked and the elevator comes to the floor of the VTO.

# <span id="page-59-3"></span>**5.5.3 Calling Elevator from VTO**

Swipe an authorized resident card on the VTO, and then check whether the door is unlocked and the elevator comes to the floor of the VTO.

![](_page_60_Picture_1.jpeg)

# <span id="page-60-0"></span>**Appendix 1 Cybersecurity Recommendations**

Cybersecurity is more than just a buzzword: it's something that pertains to every device that is connected to the internet. IP video surveillance is not immune to cyber risks, but taking basic steps toward protecting and strengthening networks and networked appliances will make them less susceptible to attacks. Below are some tips and recommendations from Dahua on how to create a more secured security system.

### **Mandatory actions to be taken for basic equipment network security:**

### **1. Use Strong Passwords**

Please refer to the following suggestions to set passwords:

- The length should not be less than 8 characters;
- Include at least two types of characters; character types include upper and lower case letters, numbers and symbols;
- Do not contain the account name or the account name in reverse order;
- Do not use continuous characters, such as 123, abc, etc.;
- Do not use overlapped characters, such as 111, aaa, etc.;

### **2. Update Firmware and Client Software in Time**

- According to the standard procedure in Tech-industry, we recommend to keep your equipment (such as NVR, DVR, IP camera, etc.) firmware up-to-date to ensure the system is equipped with the latest security patches and fixes. When the equipment is connected to the public network, it is recommended to enable the "auto-check for updates" function to obtain timely information of firmware updates released by the manufacturer.
- We suggest that you download and use the latest version of client software.

### **"Nice to have" recommendations to improve your equipment network security:**

### **1. Physical Protection**

We suggest that you perform physical protection to equipment, especially storage devices. For example, place the equipment in a special computer room and cabinet, and implement well-done access control permission and key management to prevent unauthorized personnel from carrying out physical contacts such as damaging hardware, unauthorized connection of removable equipment (such as USB flash disk, serial port), etc.

### **2. Change Passwords Regularly**

We suggest that you change passwords regularly to reduce the risk of being guessed or cracked.

### **3. Set and Update Passwords Reset Information Timely**

The equipment supports password reset function. Please set up related information for password reset in time, including the end user's mailbox and password protection questions. If the information changes, please modify it in time. When setting password protection questions, it is suggested not to use those that can be easily guessed.

### **4. Enable Account Lock**

The account lock feature is enabled by default, and we recommend you to keep it on to guarantee the account security. If an attacker attempts to log in with the wrong password several times, the corresponding account and the source IP address will be locked.

### **5. Change Default HTTP and Other Service Ports**

![](_page_61_Picture_0.jpeg)

We suggest you to change default HTTP and other service ports into any set of numbers between 1024~65535, reducing the risk of outsiders being able to guess which ports you are using.

### **6. Enable HTTPS**

We suggest you to enable HTTPS, so that you visit Web service through a secure communication channel.

### **7. MAC Address Binding**

We recommend you to bind the IP and MAC address of the gateway to the equipment, thus reducing the risk of ARP spoofing.

### **8. Assign Accounts and Privileges Reasonably**

According to business and management requirements, reasonably add users and assign a minimum set of permissions to them.

### **9. Disable Unnecessary Services and Choose Secure Modes**

If not needed, it is recommended to turn off some services such as SNMP, SMTP, UPnP, etc., to reduce risks.

If necessary, it is highly recommended that you use safe modes, including but not limited to the following services:

- SNMP: Choose SNMP v3, and set up strong encryption passwords and authentication passwords.
- SMTP: Choose TLS to access mailbox server.
- FTP: Choose SFTP, and set up strong passwords.
- AP hotspot: Choose WPA2-PSK encryption mode, and set up strong passwords.

### **10. Audio and Video Encrypted Transmission**

If your audio and video data contents are very important or sensitive, we recommend that you use encrypted transmission function, to reduce the risk of audio and video data being stolen during transmission.

Reminder: encrypted transmission will cause some loss in transmission efficiency.

### **11. Secure Auditing**

- Check online users: we suggest that you check online users regularly to see if the device is logged in without authorization.
- Check equipment log: By viewing the logs, you can know the IP addresses that were used to log in to your devices and their key operations.

### **12. Network Log**

Due to the limited storage capacity of the equipment, the stored log is limited. If you need to save the log for a long time, it is recommended that you enable the network log function to ensure that the critical logs are synchronized to the network log server for tracing.

### **13. Construct a Safe Network Environment**

In order to better ensure the safety of equipment and reduce potential cyber risks, we recommend:

- Disable the port mapping function of the router to avoid direct access to the intranet devices from external network.
- The network should be partitioned and isolated according to the actual network needs. If there are no communication requirements between two sub networks, it is suggested to

![](_page_62_Picture_0.jpeg)

use VLAN, network GAP and other technologies to partition the network, so as to achieve the network isolation effect.

- Establish the 802.1x access authentication system to reduce the risk of unauthorized access to private network.
- Enable IP/MAC address filtering function to limit the range of hosts allowed to access the device.

# ENABLING A SAFER SOCIETY AND SMARTER LIVING